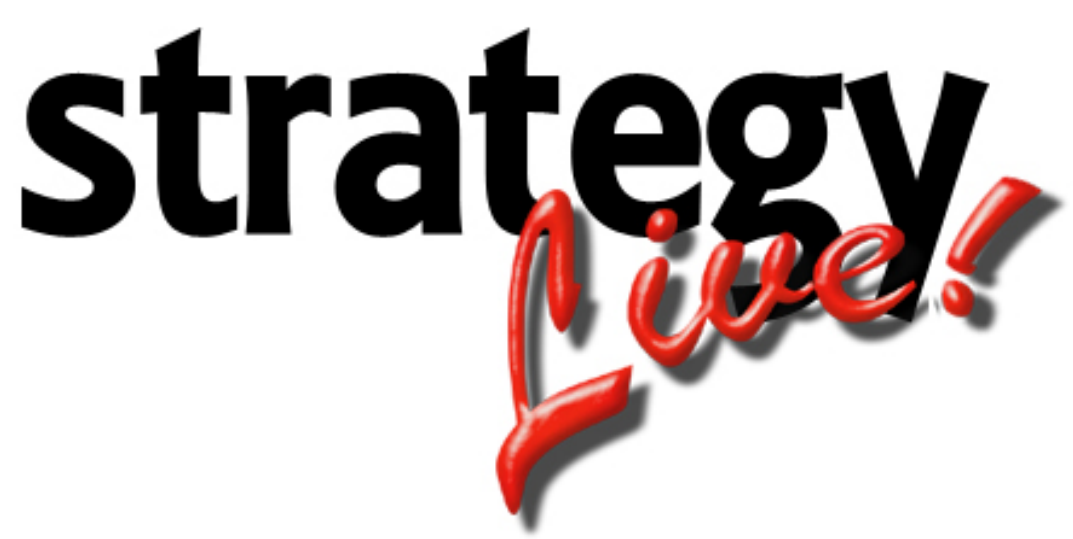

**Totally Internet Based Software** 

**System Setup** 

**Strategy Systems, Inc. PO Box 2136 Rogers, AR 72757 (479) 271-7400** 

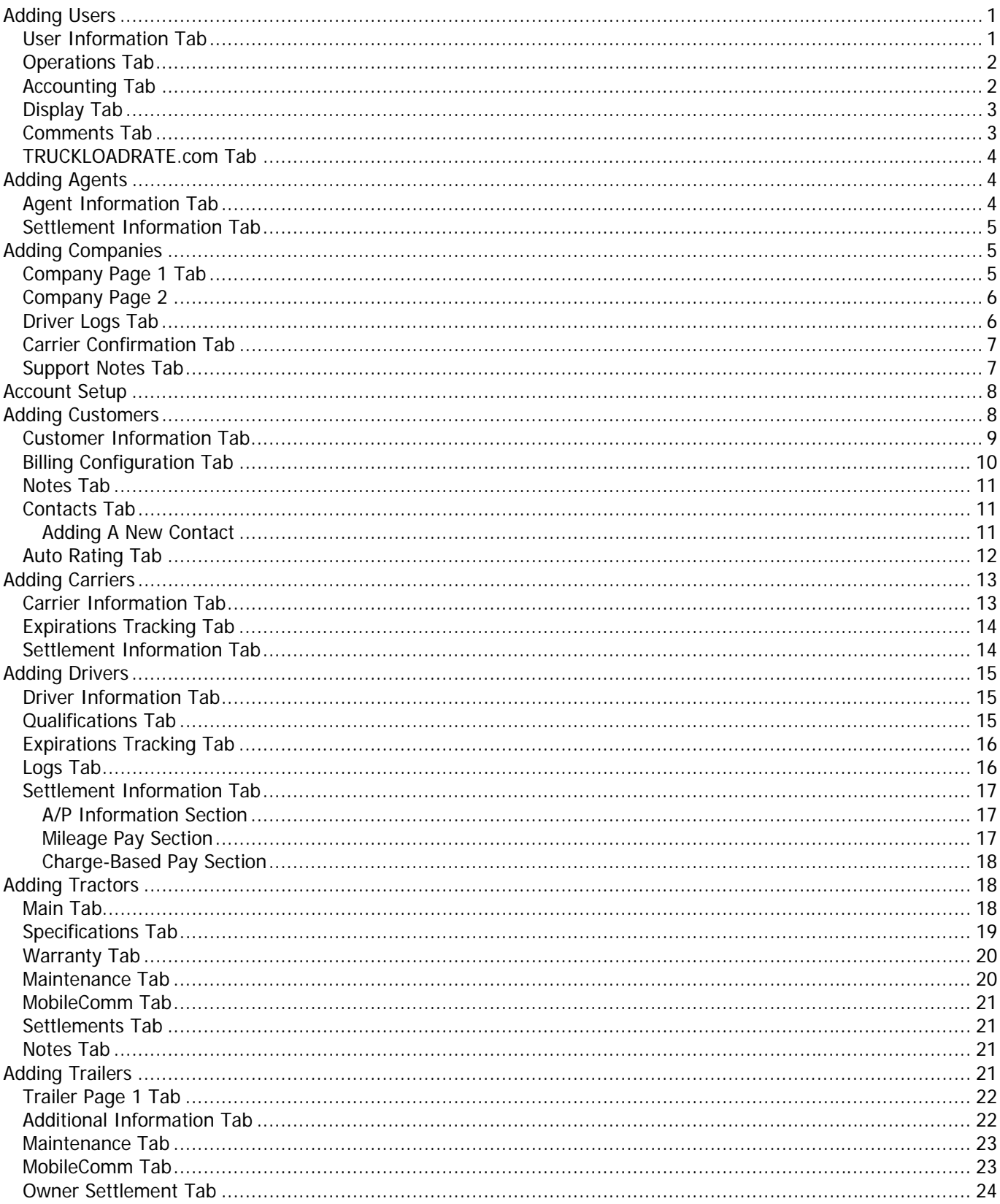

## <span id="page-2-0"></span>**Adding Users**

Go to Administration> File Maintenance> User Information to add a new user to the system. A list of all of the system's current users will be displayed. Click the create button at the top of the list to enter a new user.

### **User Information Tab**

The User Information tab contains general information about the user and what type of access they have to the Strategy Live system.

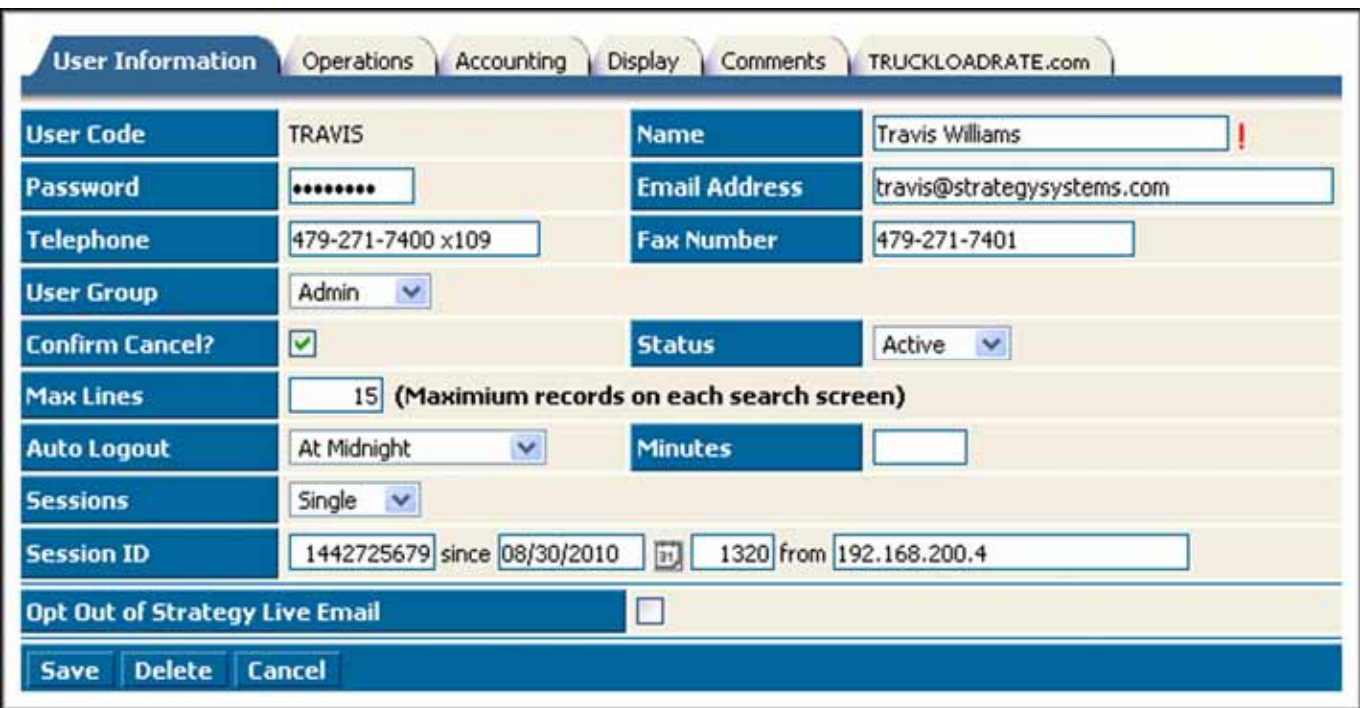

Enter the information according to the following field definitions:

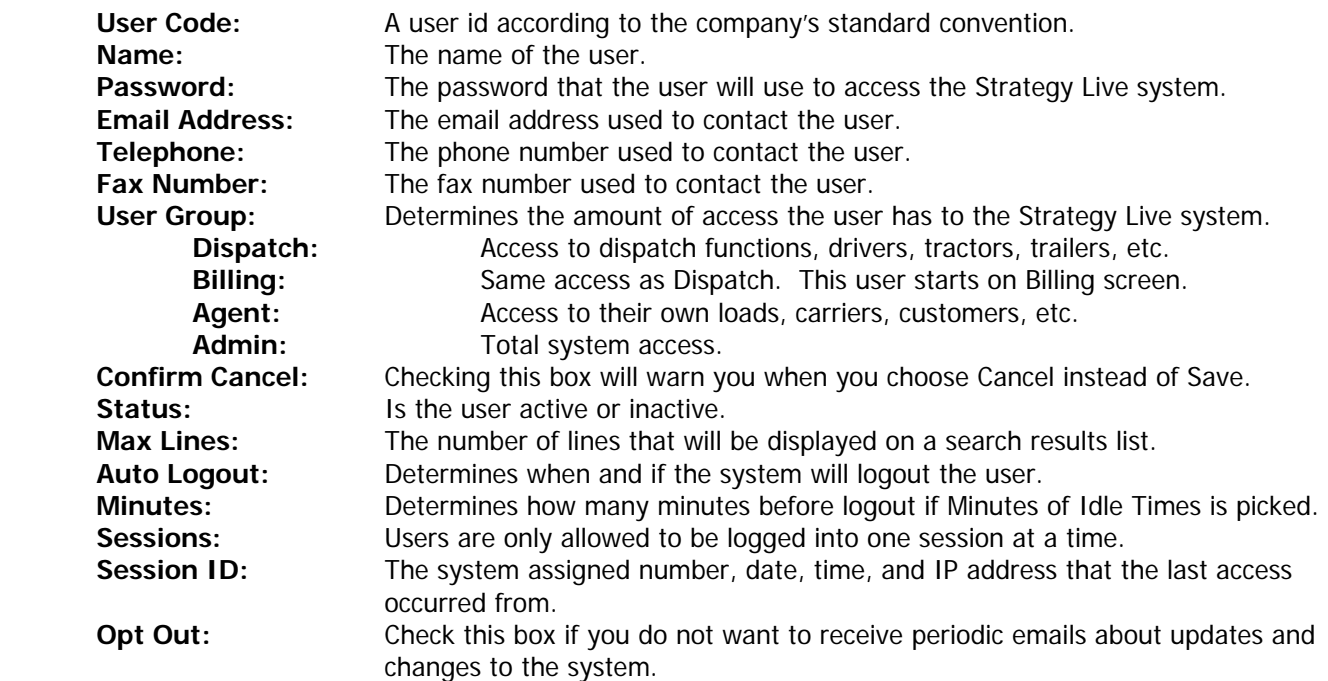

## <span id="page-3-0"></span>**Operations Tab**

The Operations tab determines if users have access to the trucking functions or the brokerage functions. The fleet map for trucking users is also controlled on this tab.

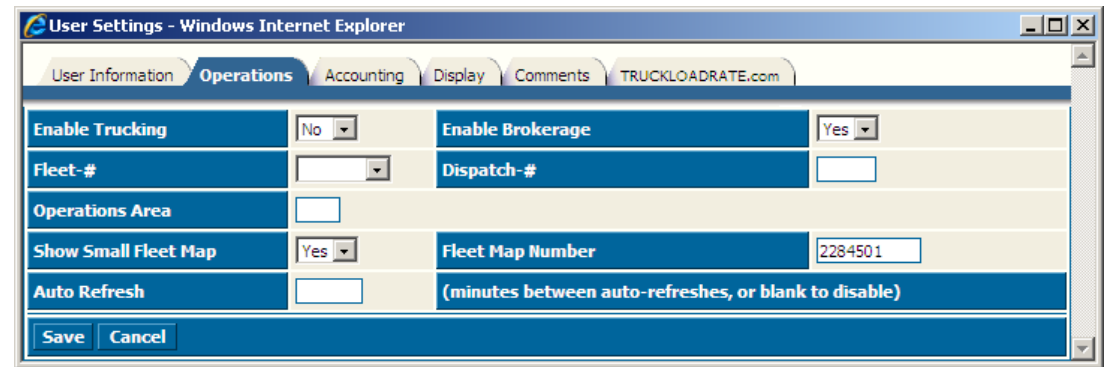

Enter the information according to the following field definitions:

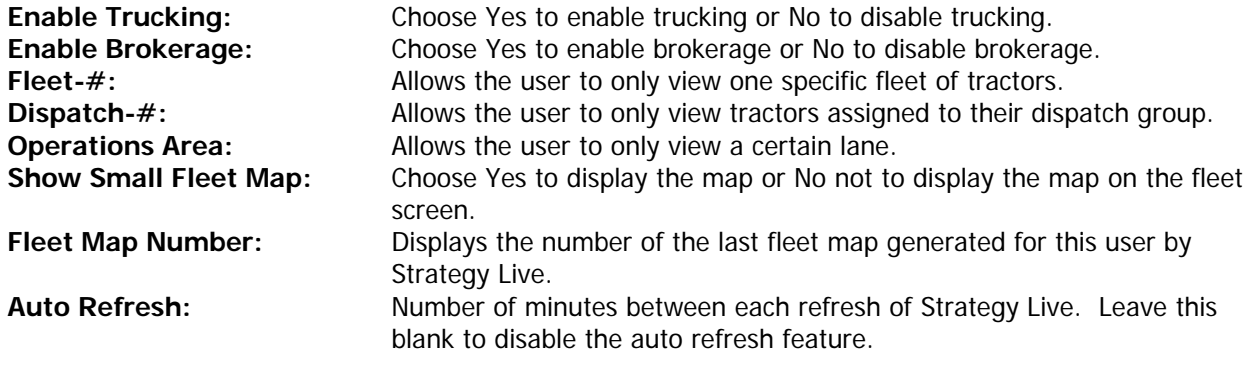

## **Accounting Tab**

The Accounting tab is used to assign the proper accounting software. Simply choose the proper accounting software from the dropdown box.

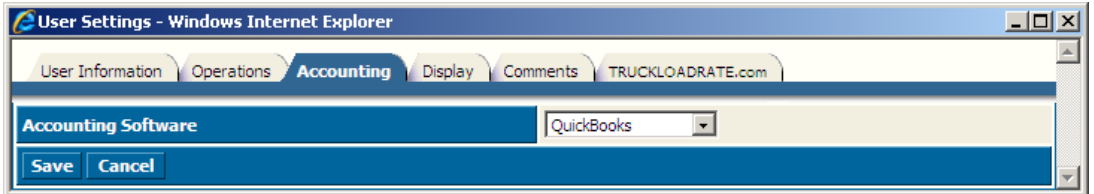

## <span id="page-4-0"></span>**Display Tab**

The Display tab allows users to customize the way they see Strategy Live. Users can change colors, text size and the way menus function.

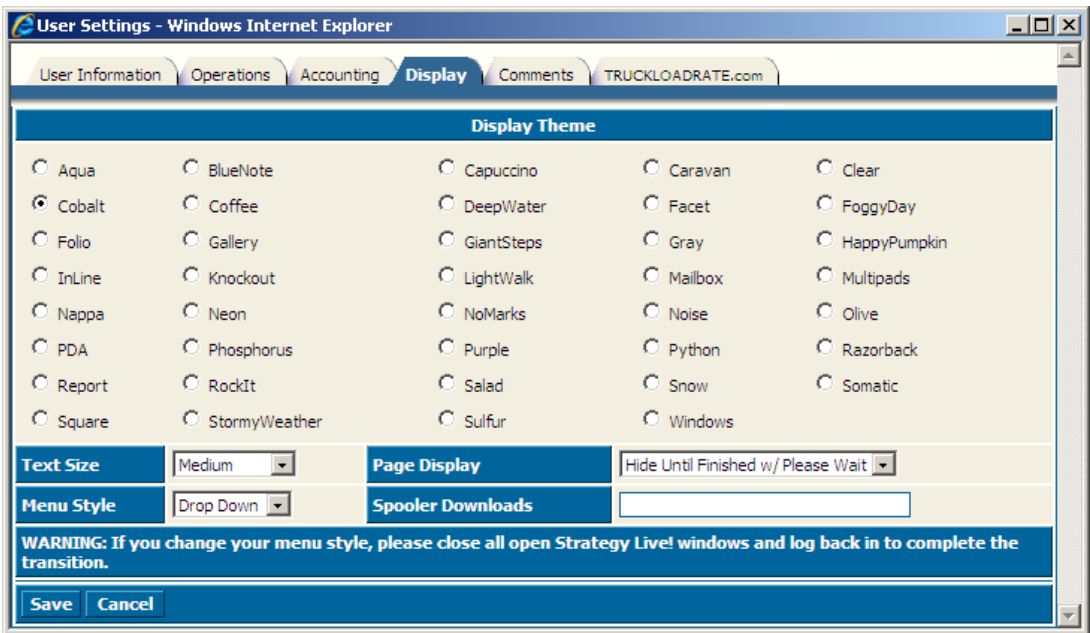

Enter the information according to the following field definitions:

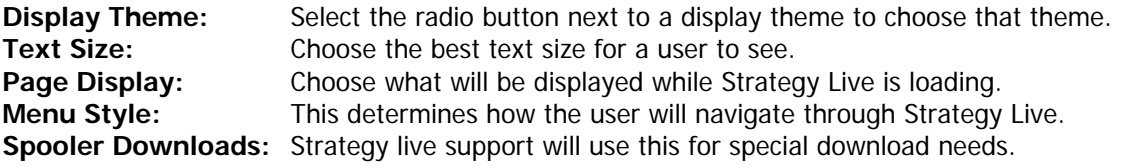

## **Comments Tab**

The Comments tab is used to enter any desired comments about or by the user. This is a free form field and does not have any requirements.

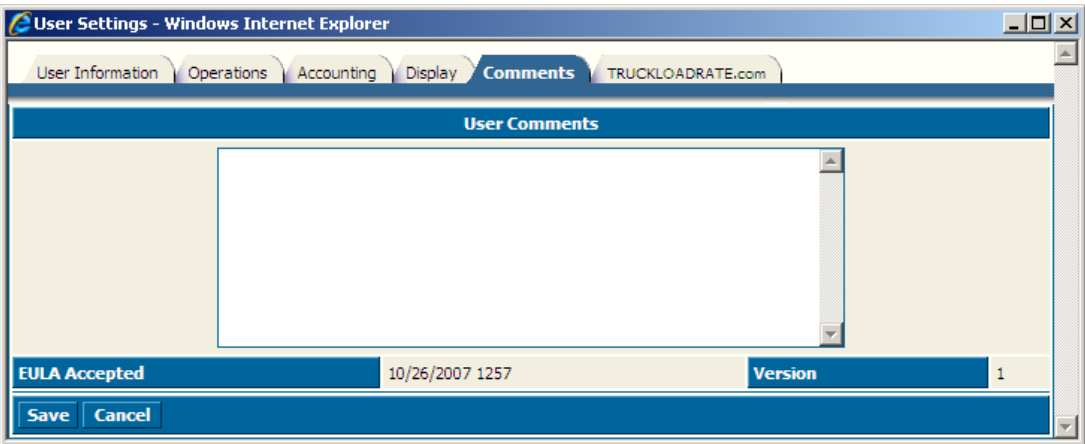

### <span id="page-5-0"></span>**TRUCKLOADRATE.com Tab**

The TRUCKLOADRATE.com tab is used to configure the integration with TRUCKLOADRATE.com. Once you have your Account Login and Account Password for TRUCKLOADRATE.com you can enter them here to activate the service.

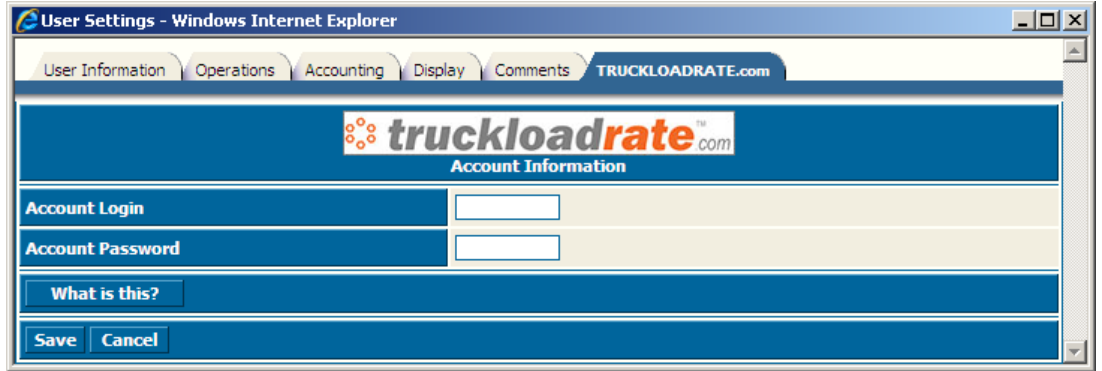

#### **Adding Agents**

Go to Administration> File Maintenance> Agents to add a new agent to the system. A list of all of the system's current agents will be displayed. Click the create button at the top of the list to enter a new agent.

#### **Agent Information Tab**

The Agent Information tab contains the contact information for the agent.

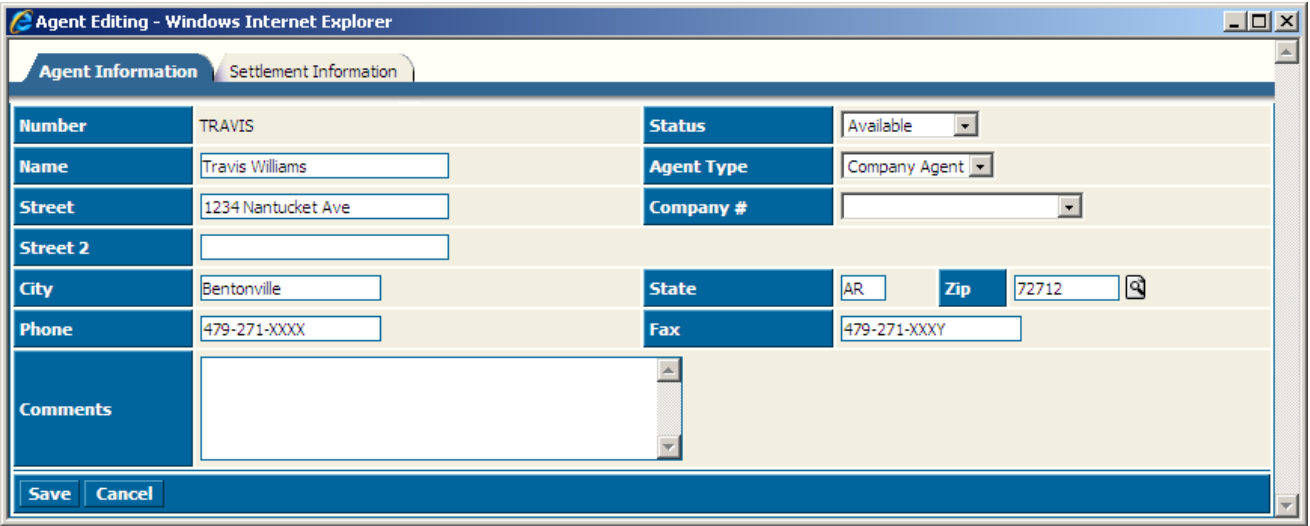

## <span id="page-6-0"></span>**Settlement Information Tab**

The Settlement Information tab contains the tax information and the rate calculation information for the agent.

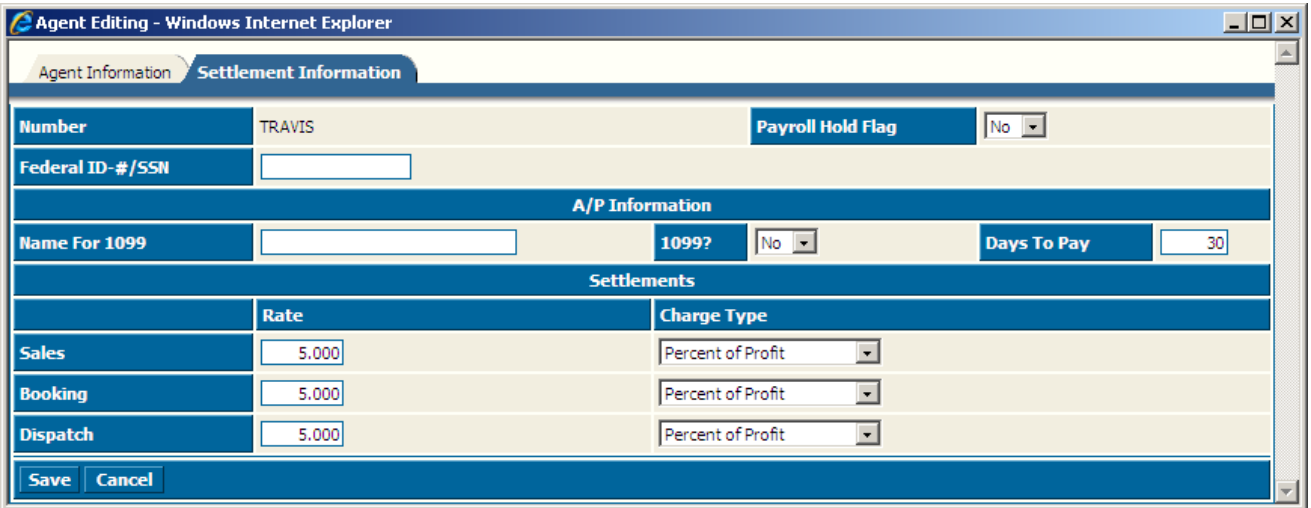

#### **Adding Companies**

Go to Administration> File Maintenance> Company to add a new company. A list of all of the system's current companies will be displayed. Click the Create button at the top of the list to enter a new company.

#### **Company Page 1 Tab**

The Company Page 1 tab contains general information about the company.

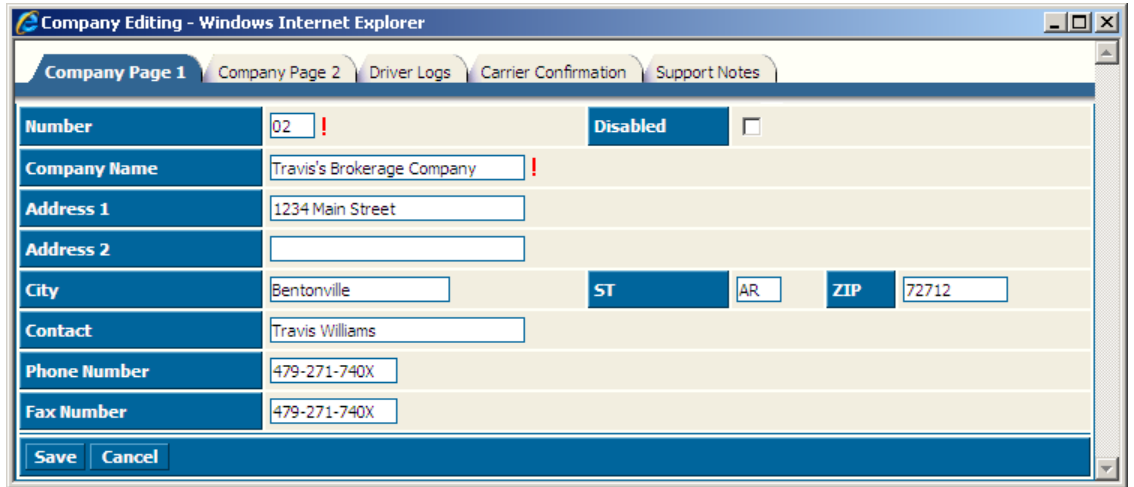

Enter the information according to the following field definitions:

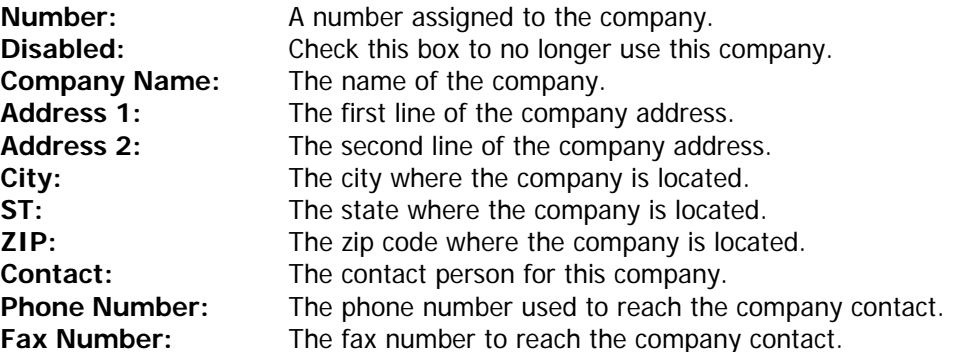

## <span id="page-7-0"></span>**Company Page 2**

The Company Page 2 tab contains information that will be on the invoices that are printed using Strategy Live.

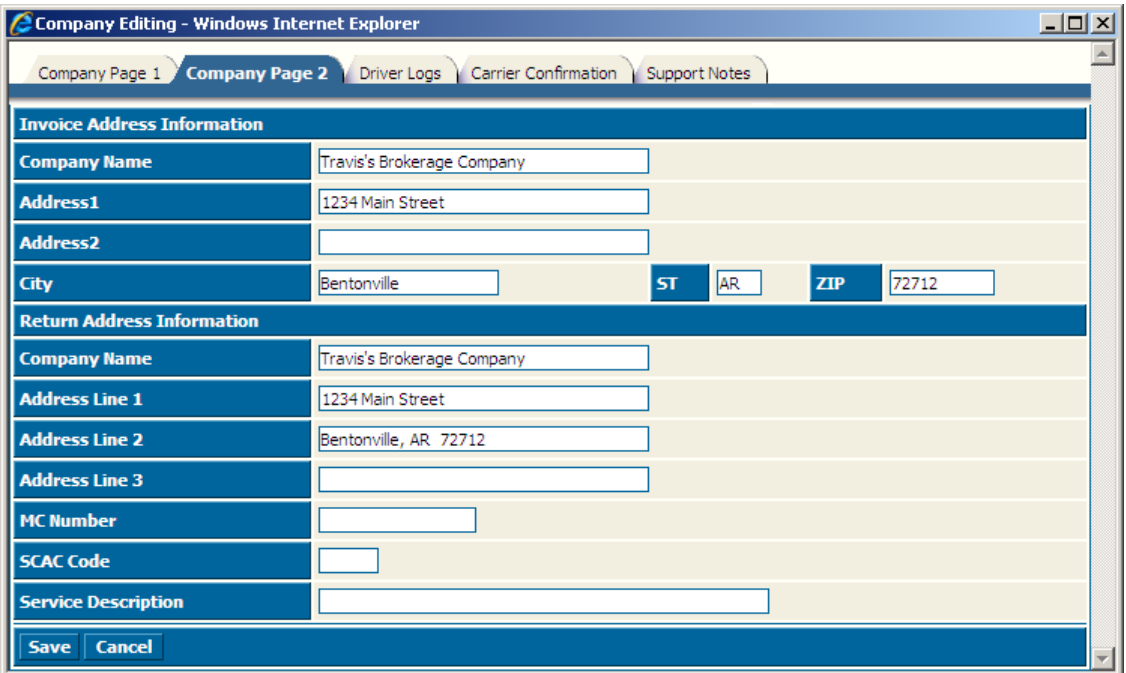

Enter the information according to the following field definitions:

**Invoice Address Information:** This section contains the company information that will be printed at the top of the invoices.

**Return Address Information:** This section contains the company's remittance address and some additional invoice detail.

#### **Driver Logs Tab**

The Driver Logs tab is where the default rule set and the maximum MPH for the company is entered. This can be overridden on the driver file for individual driver needs.

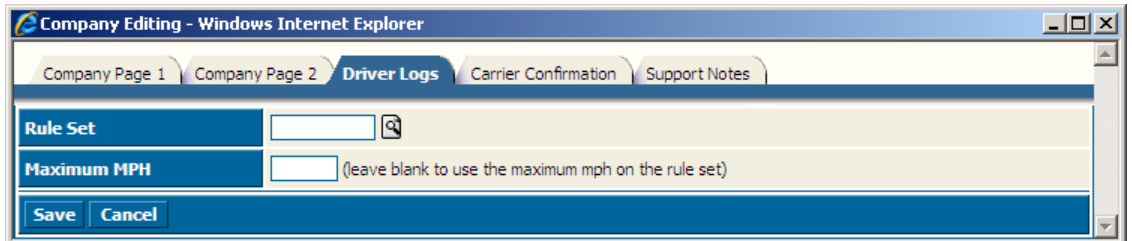

## <span id="page-8-0"></span>**Carrier Confirmation Tab**

The Carrier Confirmation tab is where the disclaimer for the confirmation is entered and maintained. Strategy Live has a default disclaimer entered on this tab but all users need to do is make any changes and it will be changed when Create is clicked.

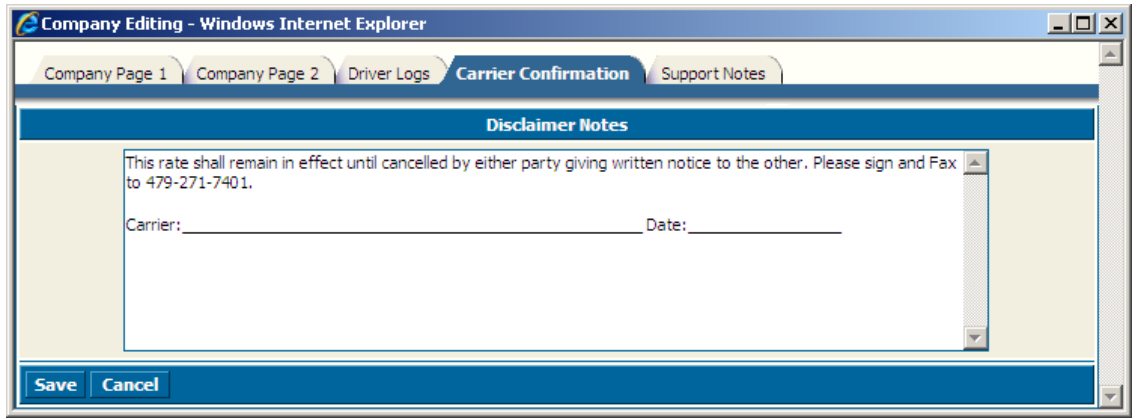

## **Support Notes Tab**

The Support Notes tab is a place for Strategy Live support to leave notes about support issues.

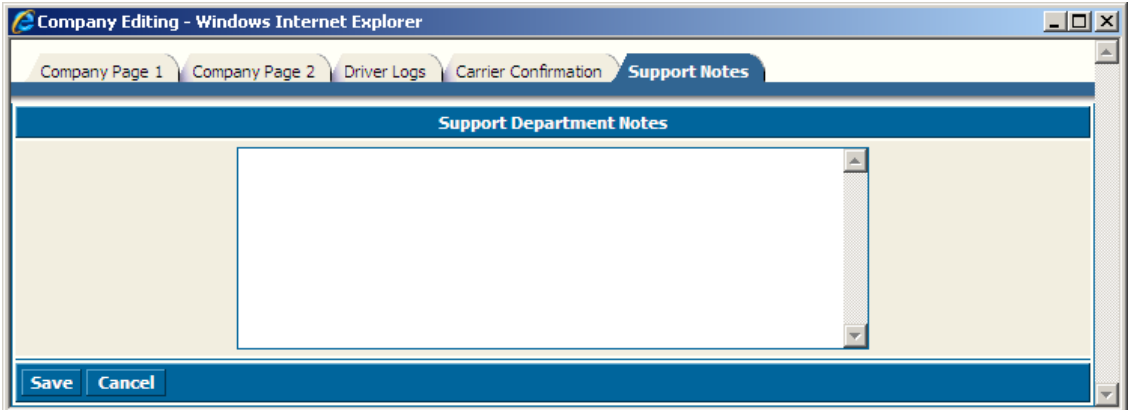

## <span id="page-9-0"></span>**Account Setup**

Go to Administration> Account Setup to access the Account Setup area. Strategy Live account names are preset which means you must map the Strategy Live names to the account names in your accounting software. Be sure to set all appropriate account types (System Settings, Invoice Items, Pay Items) by selecting them using the Account Type drop down box.

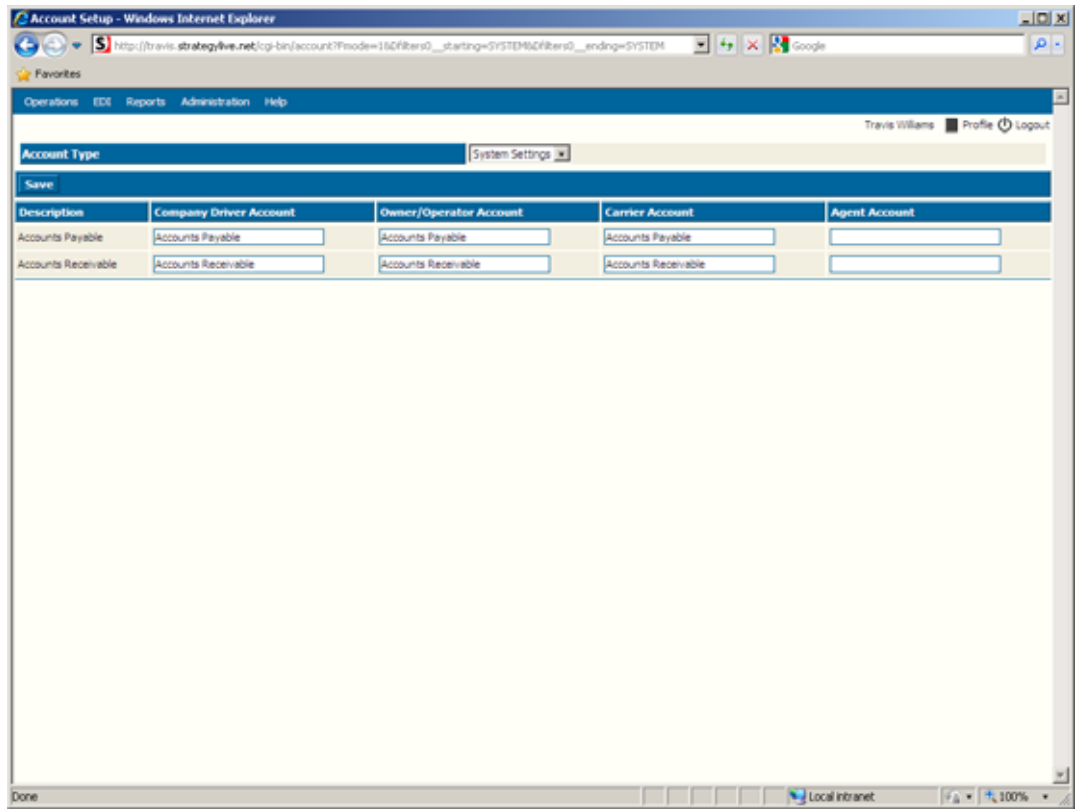

### **Adding Customers**

Go to Administration> File Maintenance> Customers to add a new customer. A list of all of the system's current customers will be displayed. Click the Create button at the top of the list to enter a new customer.

## <span id="page-10-0"></span>**Customer Information Tab**

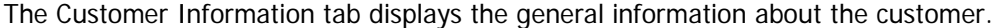

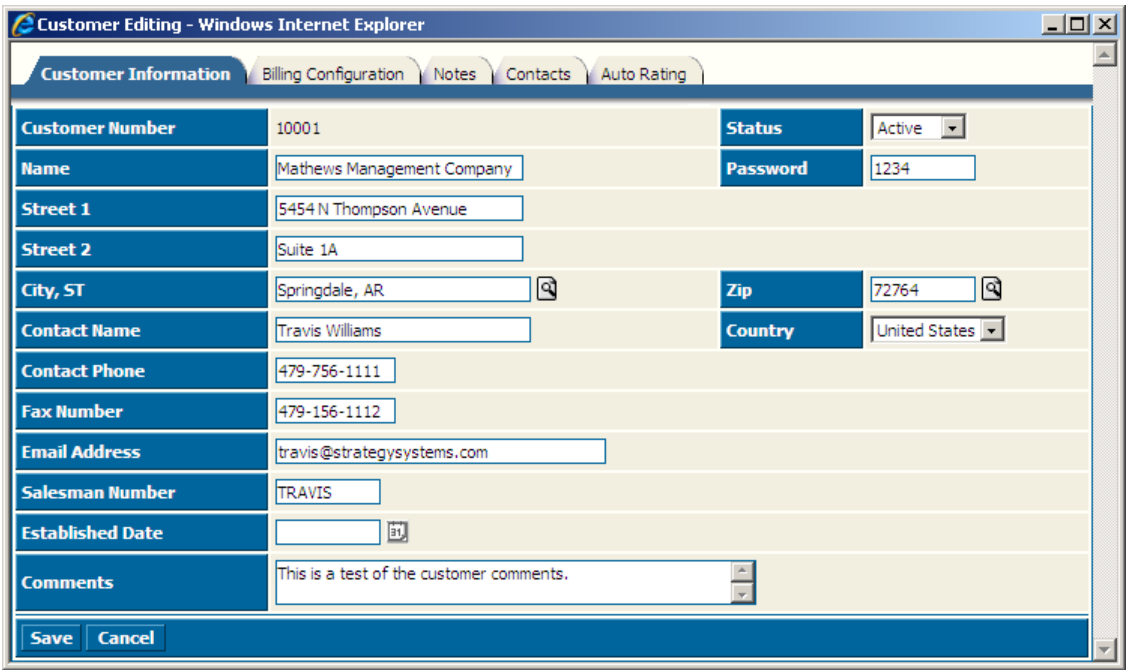

Enter the information according to the following field definitions:

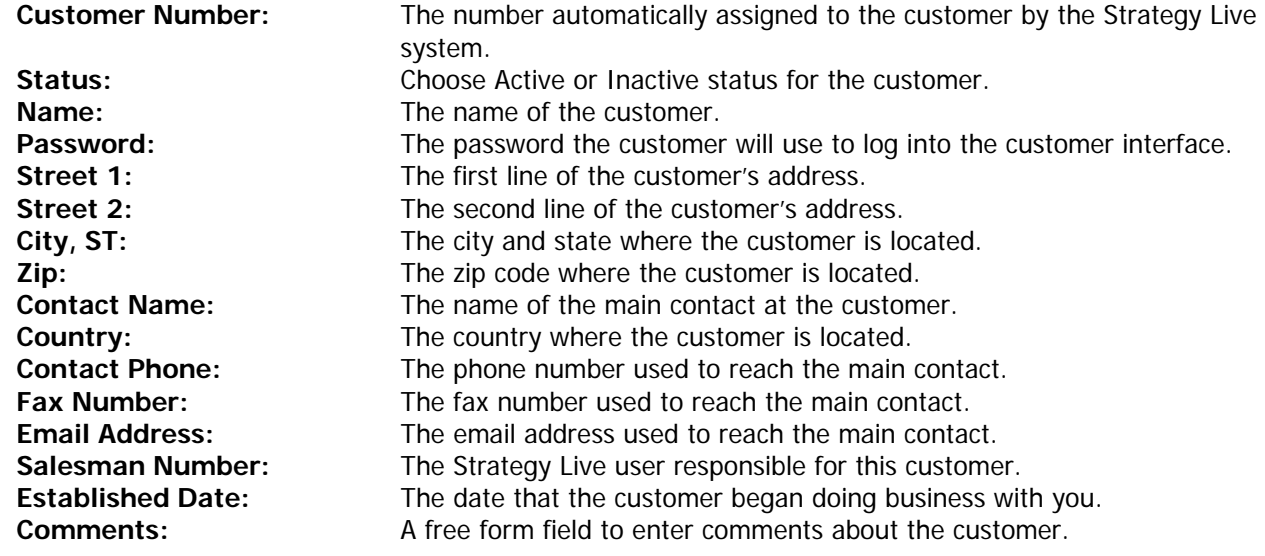

# <span id="page-11-0"></span>**Billing Configuration Tab**

The Billing Configuration tab is where the billing information for the customer is stored.

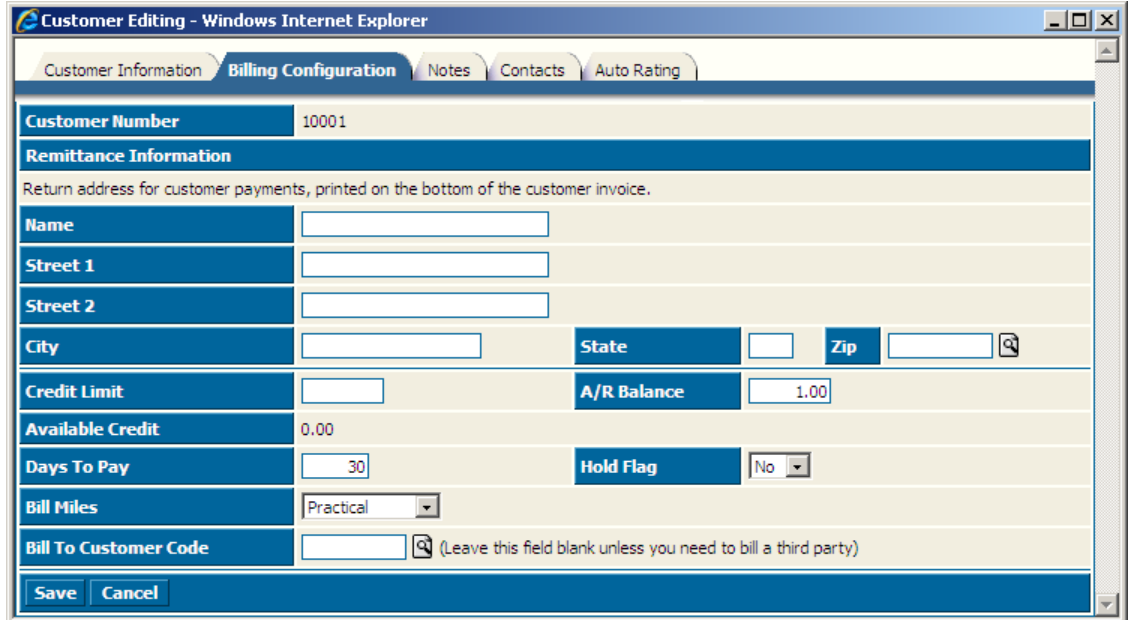

Enter the information according to the following field definitions.

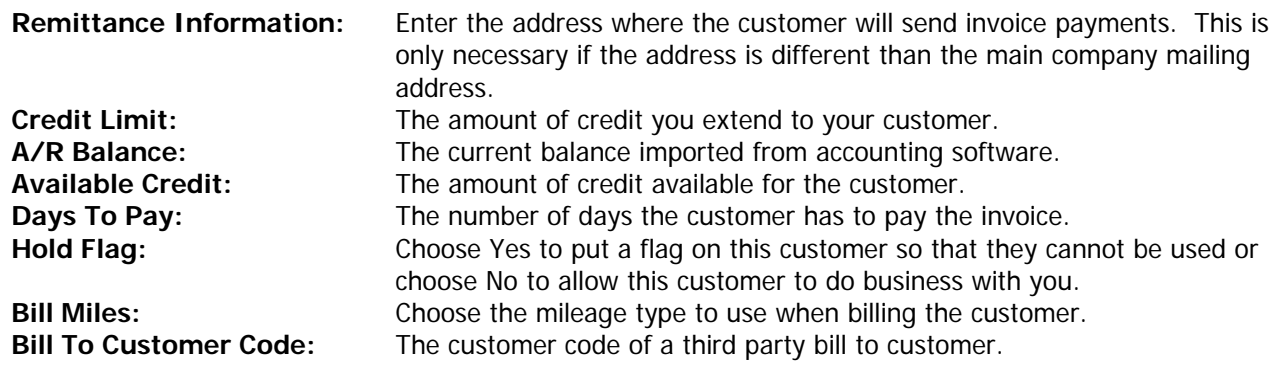

### <span id="page-12-0"></span>**Notes Tab**

This is a place for notes about the customer.

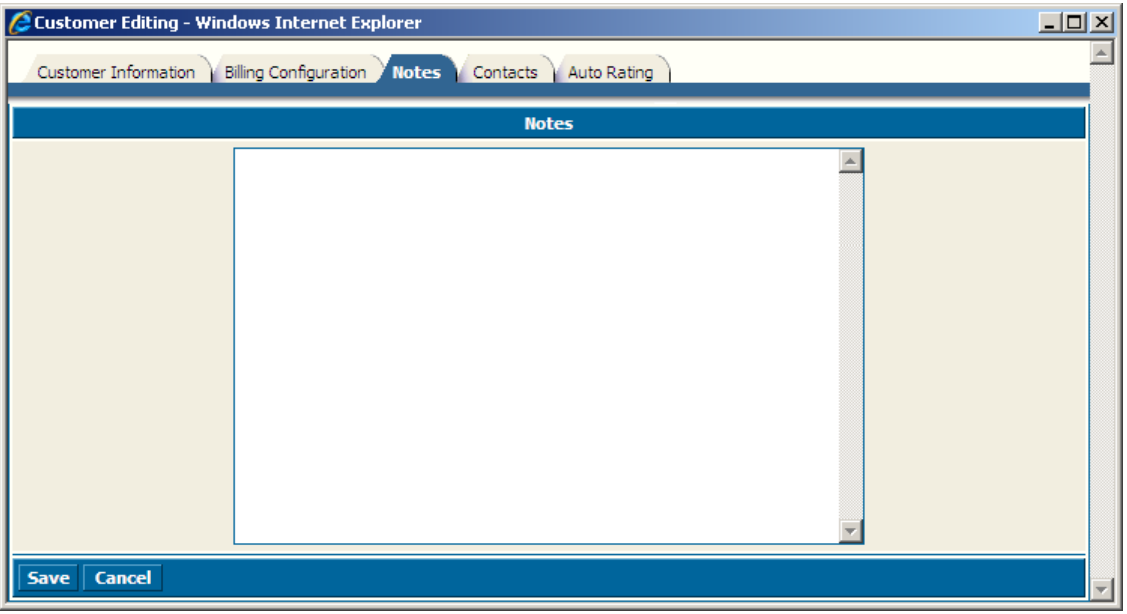

#### **Contacts Tab**

The Contacts tab is used to store multiple contacts for the customer location. The list displays the contact's name, position, department, city, state, zip, and phone number.

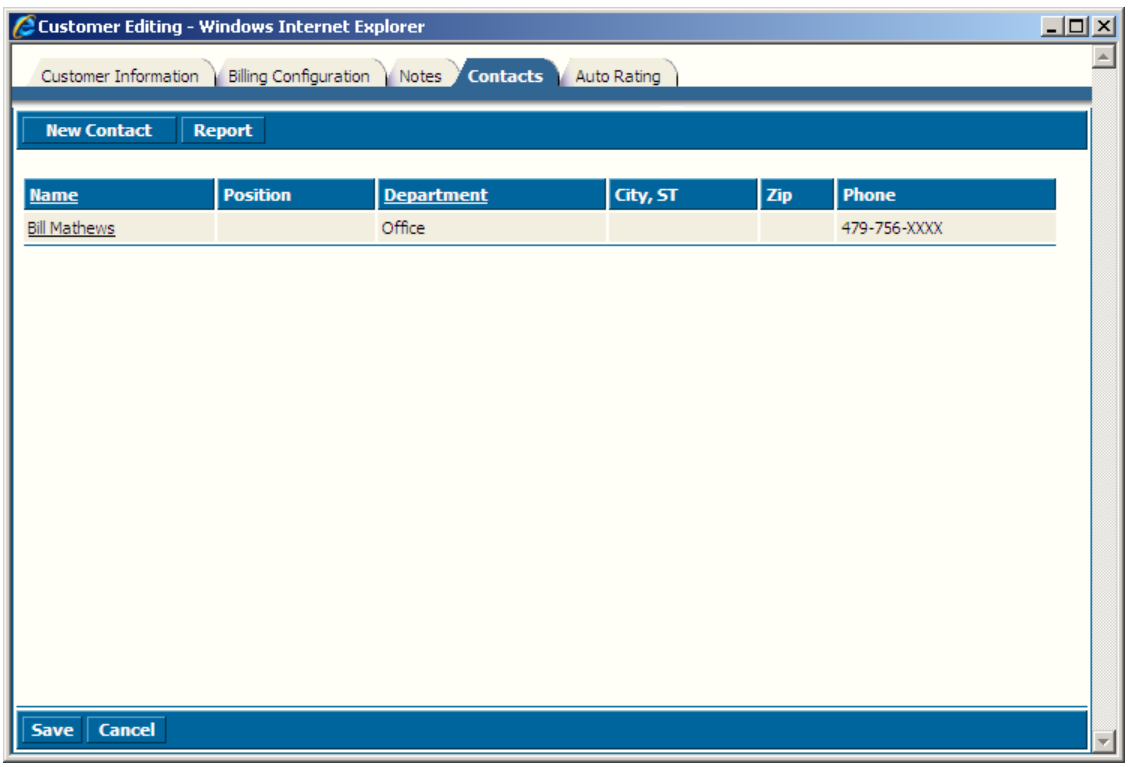

## **Adding A New Contact**

To add a new contact, click the New Contact button located at the top left. It will open a contact information window. Enter all of the known information about the contact and click the Create button.

# <span id="page-13-0"></span>**Auto Rating Tab**

The Auto Rating tab is used to store rates that can be added to a load with the click of a button.

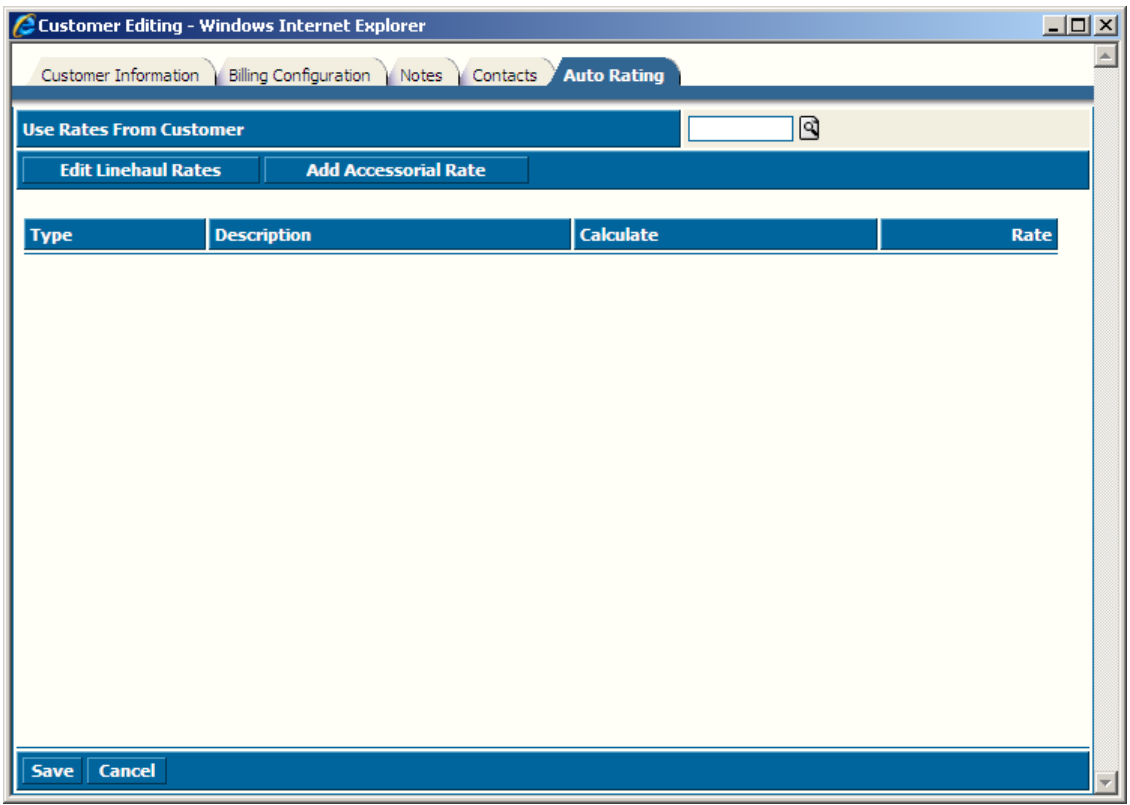

Enter the information according to the following field definitions:

**Use Rates From Customer:** Enter a different customer number if you wish to use the rates from a different file.

## <span id="page-14-0"></span>**Adding Carriers**

Go to Administration> File Maintenance> Carriers to add a new carrier. A list of all of the carriers in the system will be displayed. Click the Create button at the top of the list to enter a new carrier.

### **Carrier Information Tab**

The Carrier Information tab is used to display the general information for the carrier.

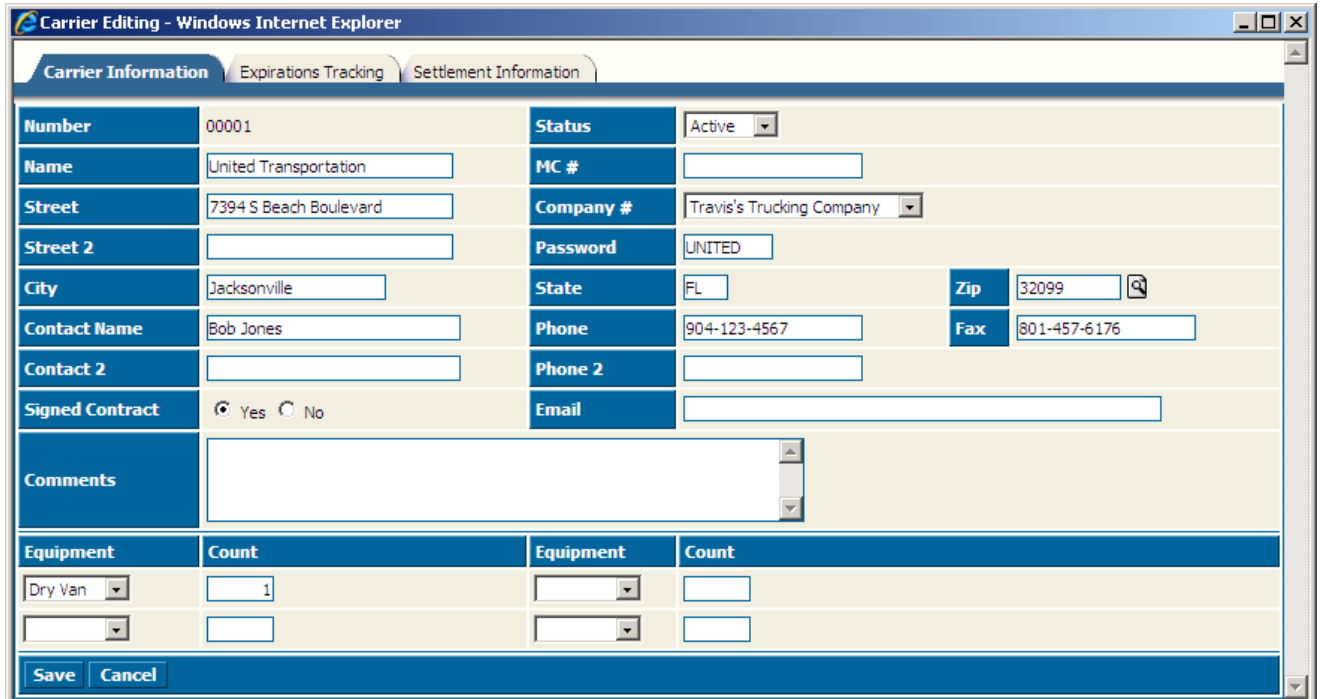

Enter the information according to the following field definitions:

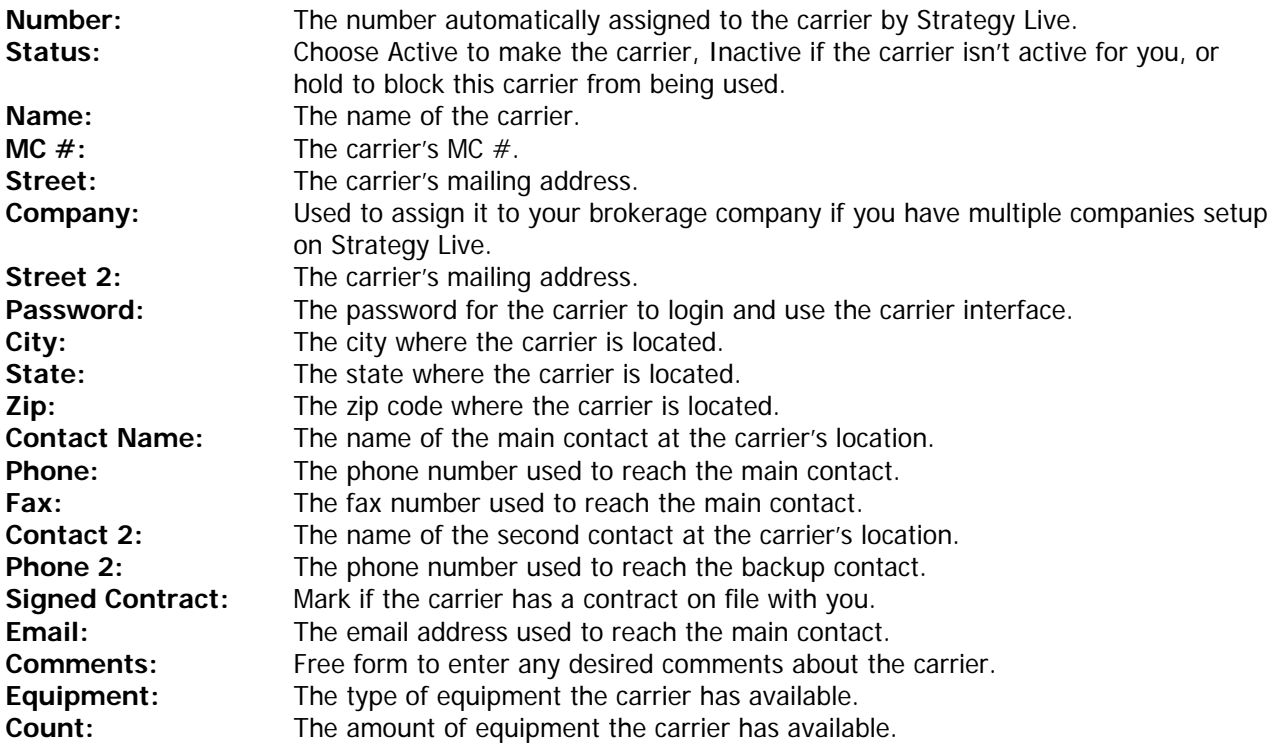

## <span id="page-15-0"></span>**Expirations Tracking Tab**

The Expirations Tracking tab is used to track items that expire on the carrier. Simply select the type from the drop down and enter the information.

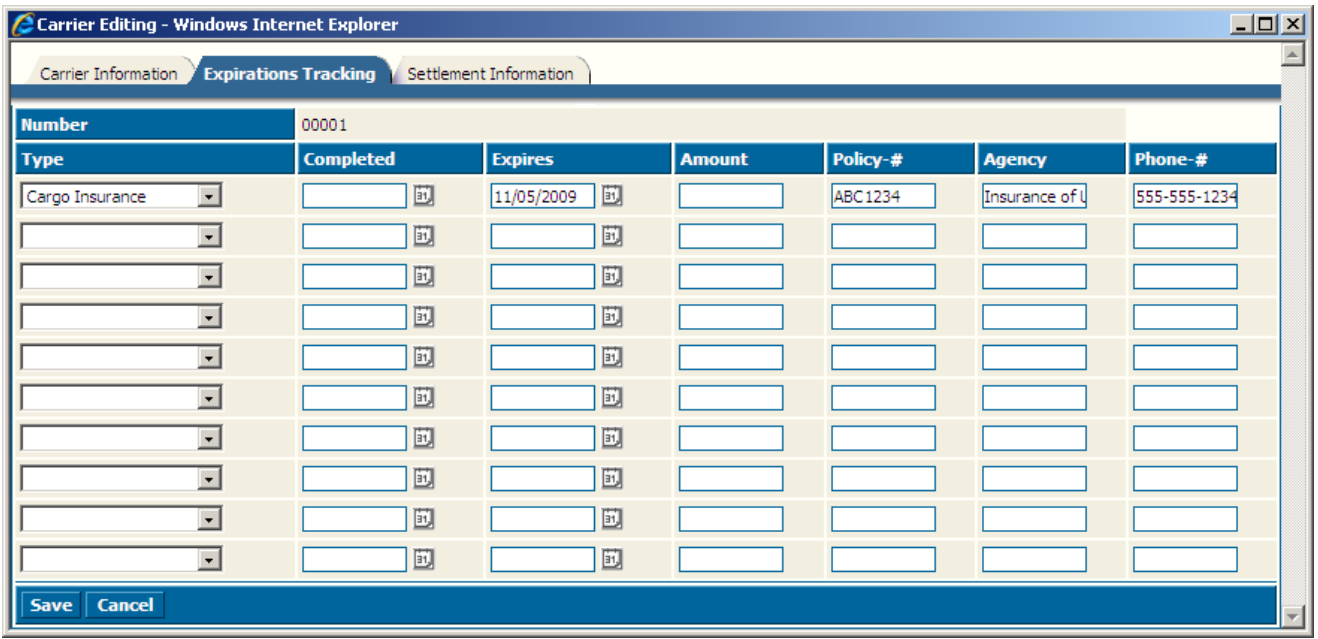

## **Settlement Information Tab**

The Settlement Information tab stores the information about the carrier's settlements.

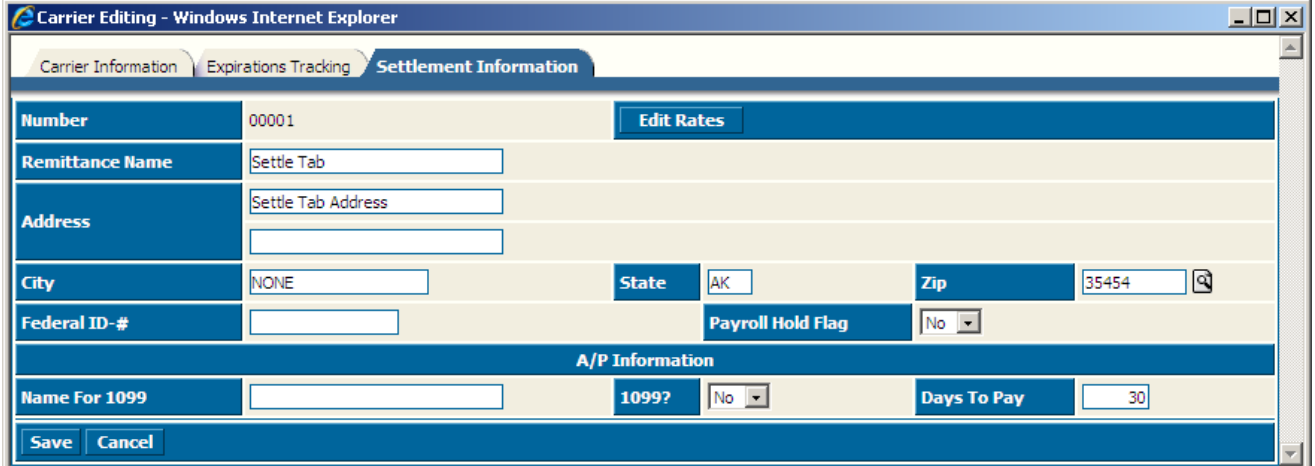

## <span id="page-16-0"></span>**Adding Drivers**

Go to Administration> File Maintenance> Drivers to add a new driver. A list of all of the current drivers in the system will be displayed. Click the Create button at the top of the list to enter a new driver.

### **Driver Information Tab**

The Driver Information tab is used to display the general information about the driver.

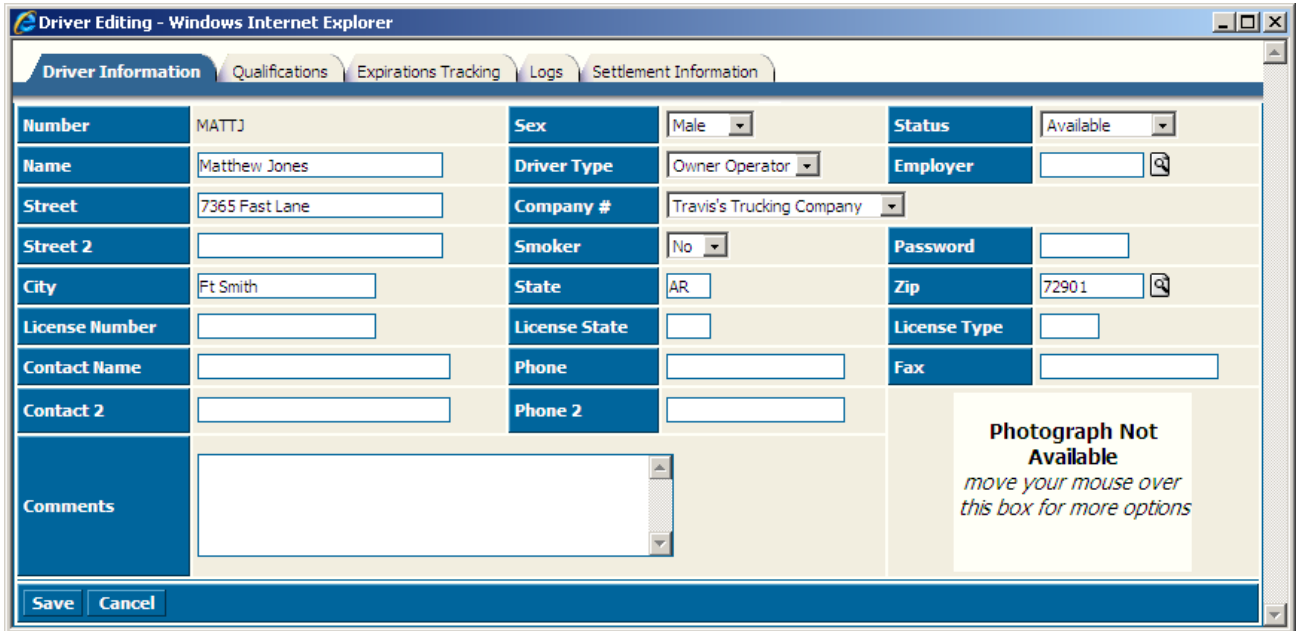

#### Note: You must assign a company # if you have multiple companies setup on your system.

#### **Qualifications Tab**

The Qualifications tab is used to store information about the driver's qualifications.

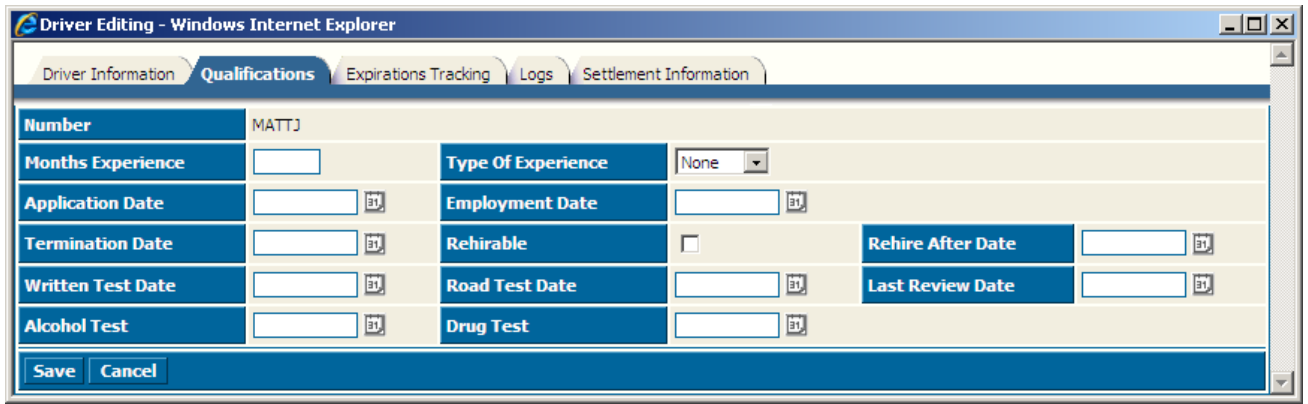

# <span id="page-17-0"></span>**Expirations Tracking Tab**

The Expirations Tracking tab is used to store the expiration information about the driver.

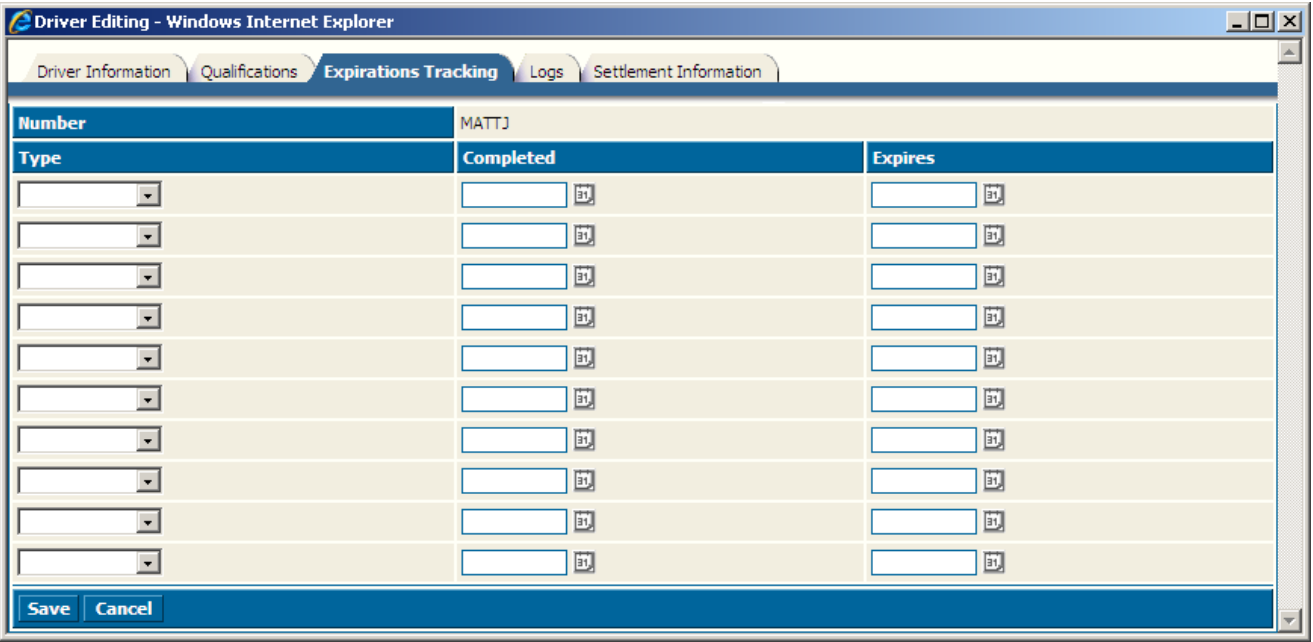

### **Logs Tab**

The Logs tab is used to se the driver's rule set and MPH if different than the company default. It also tracks the date that the driver's logs were last audited and the date the last log was entered.

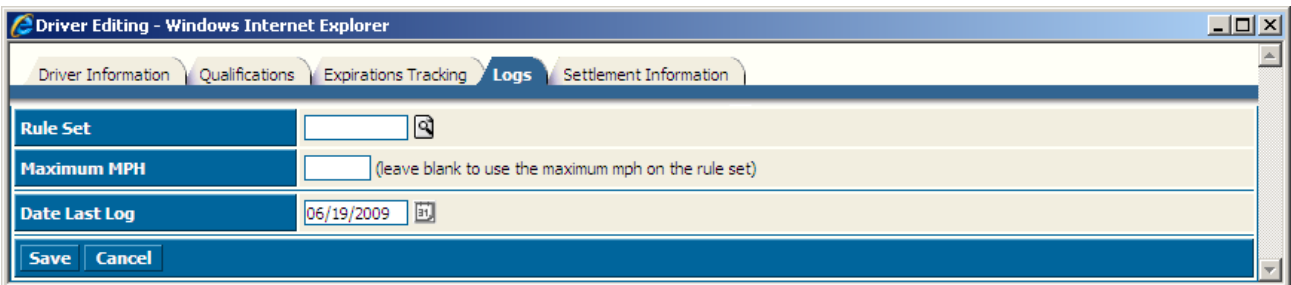

## <span id="page-18-0"></span>**Settlement Information Tab**

The Settlement Information tab is used to keep track of the driver settlement information.

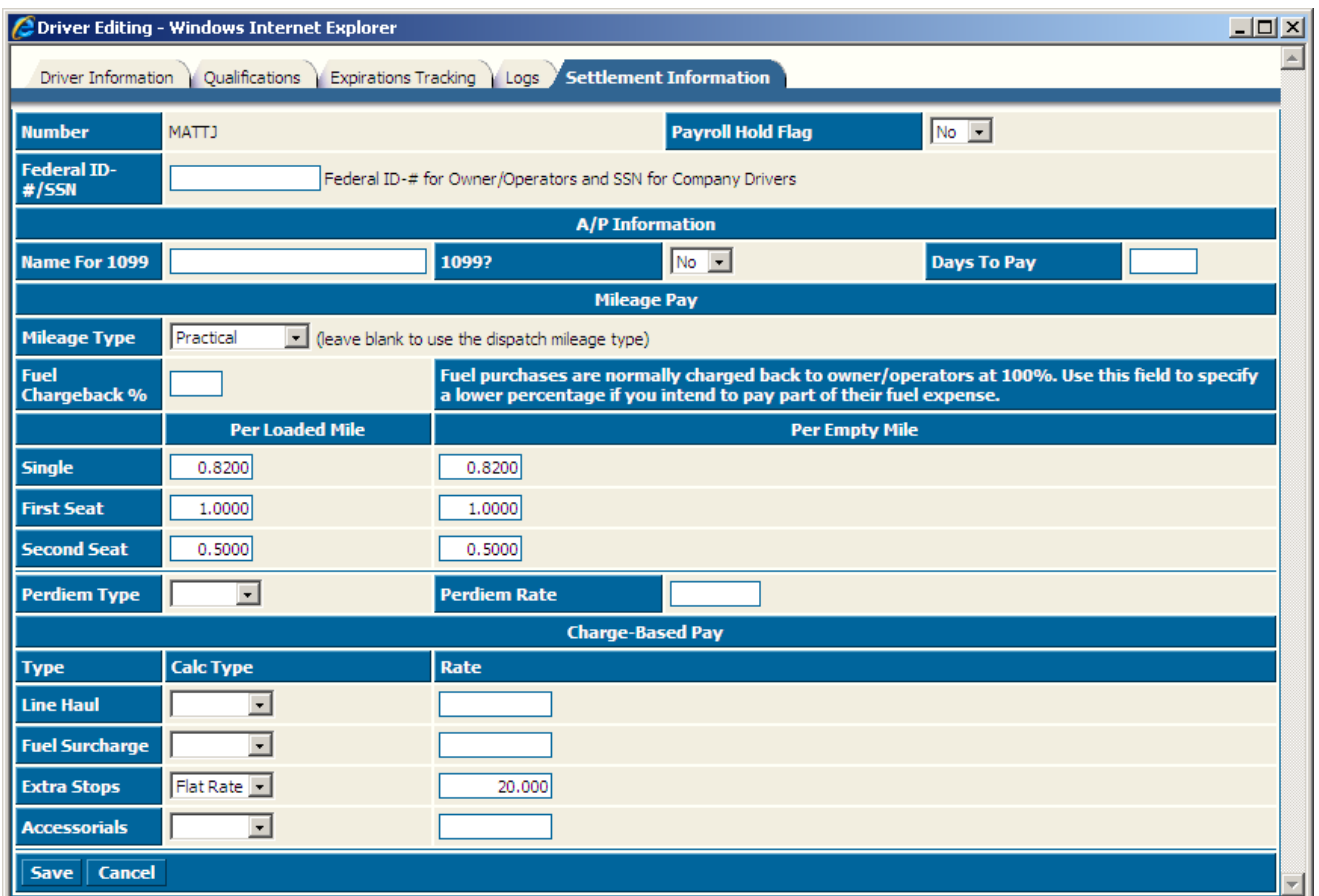

Enter the information according to the following field definitions:

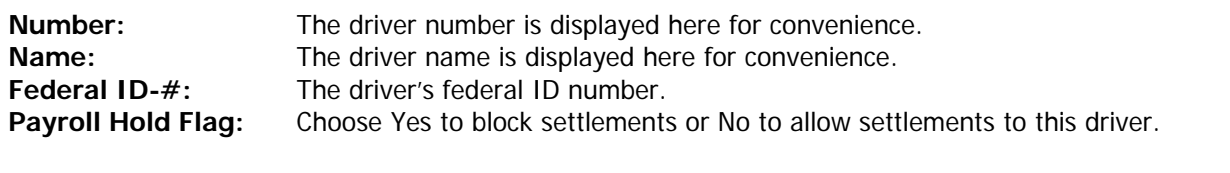

## **A/P Information Section**

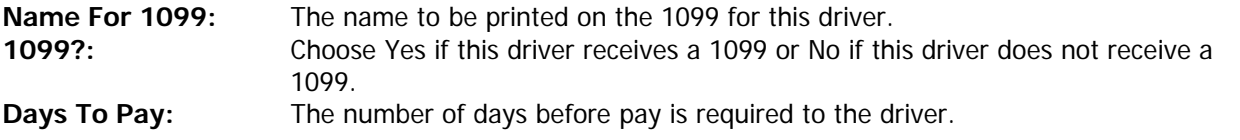

### **Mileage Pay Section**

This section is to pay the driver according to a per mile rate.

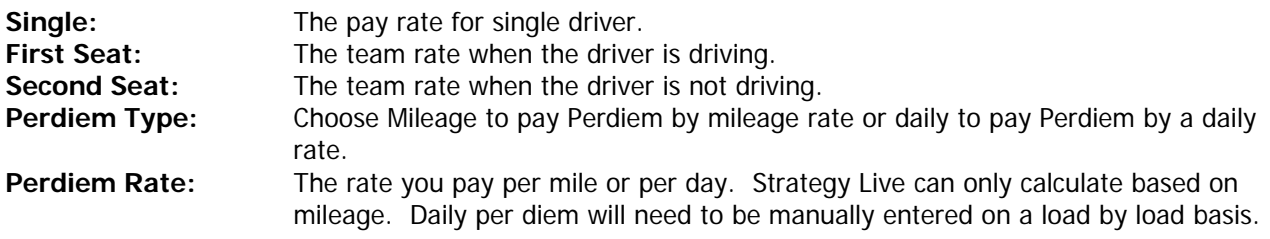

## <span id="page-19-0"></span>**Charge-Based Pay Section**

This section is to pay the driver according to what you bill the customer. The type column is used to identify the pay type.

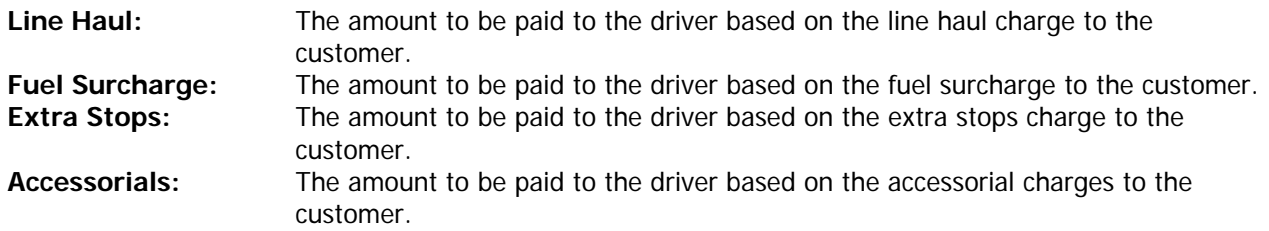

#### **Adding Tractors**

To add a new tractor, go to Administration > File Maintenance > Tractors. A list of all of the system's current tractors will be displayed. Click the Create button at the top of the list to enter a new tractor.

### **Main Tab**

The Main tab is where the basic information about the tractor is stored and displayed.

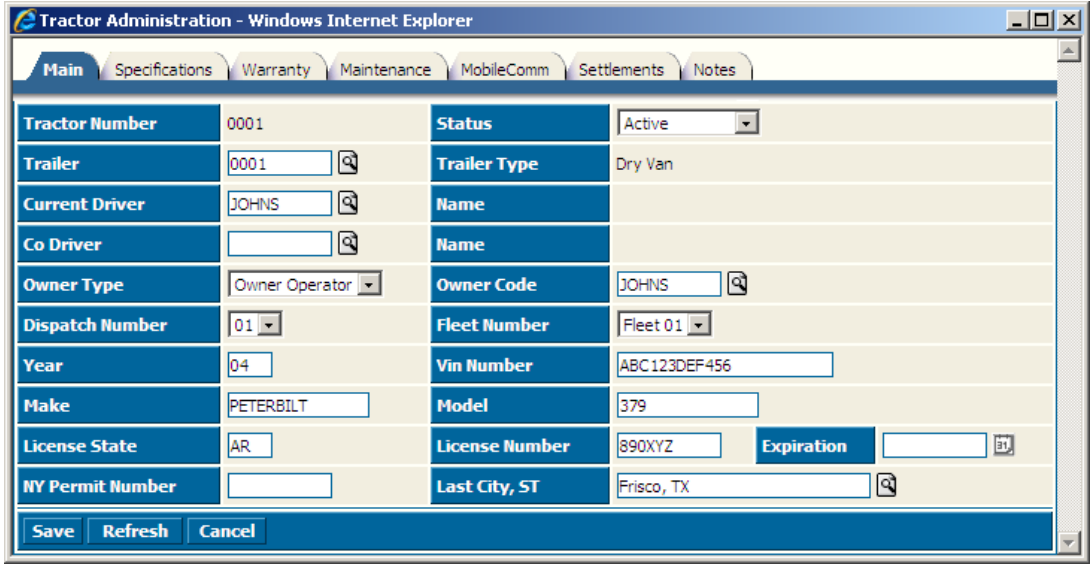

Enter the information according to the following field definitions.

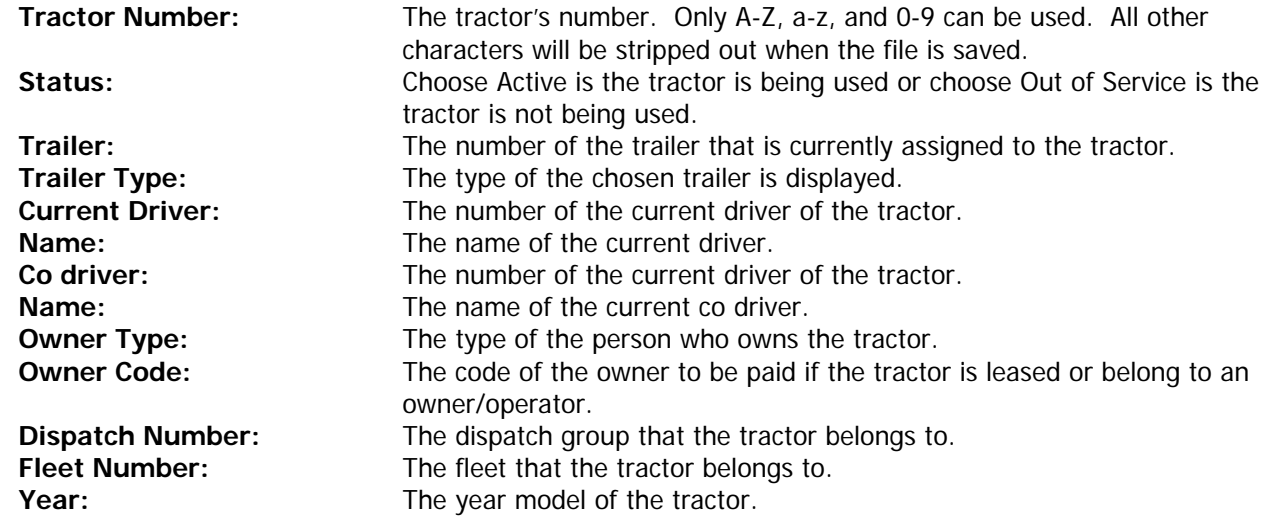

<span id="page-20-0"></span>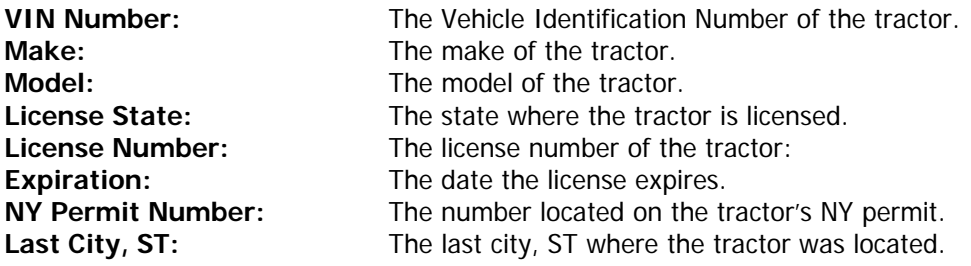

## **Specifications Tab**

The Specifications tab is used to store and display the tractor specifications. Simply enter the specific information about the tractor. Entering this information is optional.

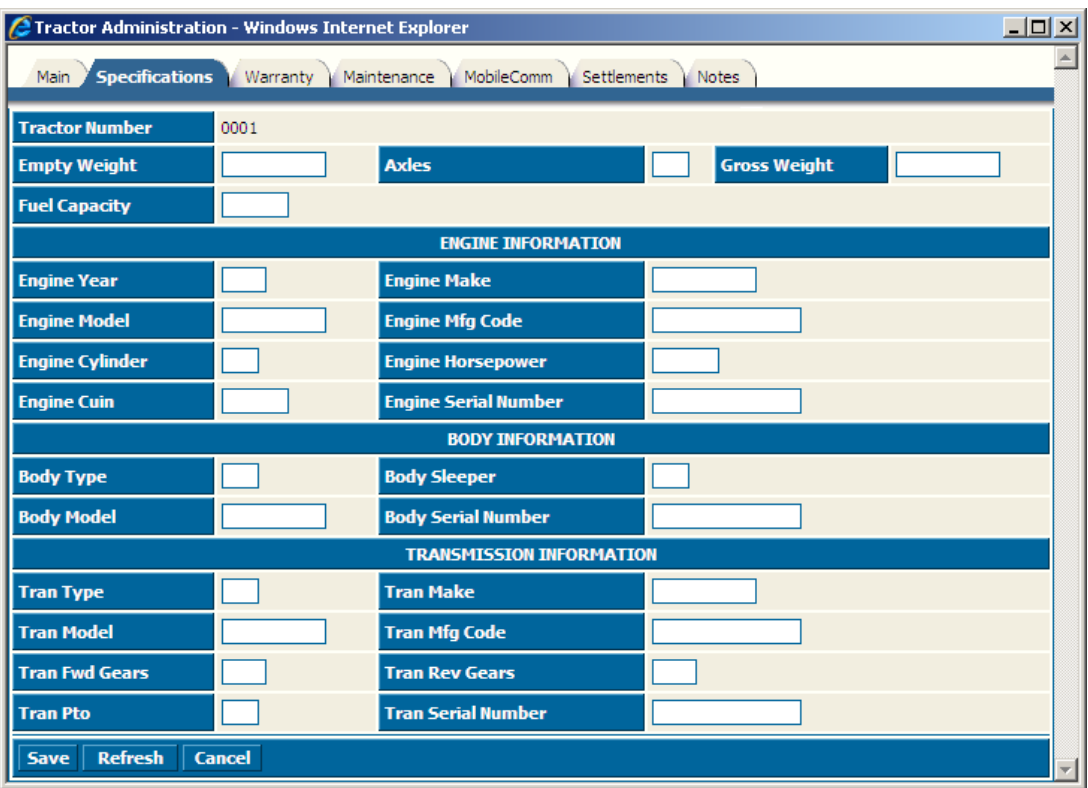

## <span id="page-21-0"></span>**Warranty Tab**

The Warranty tab is used to display and store the warranty info about the tractor. Simply enter the warranty info before clicking Save. Entering this information is optional.

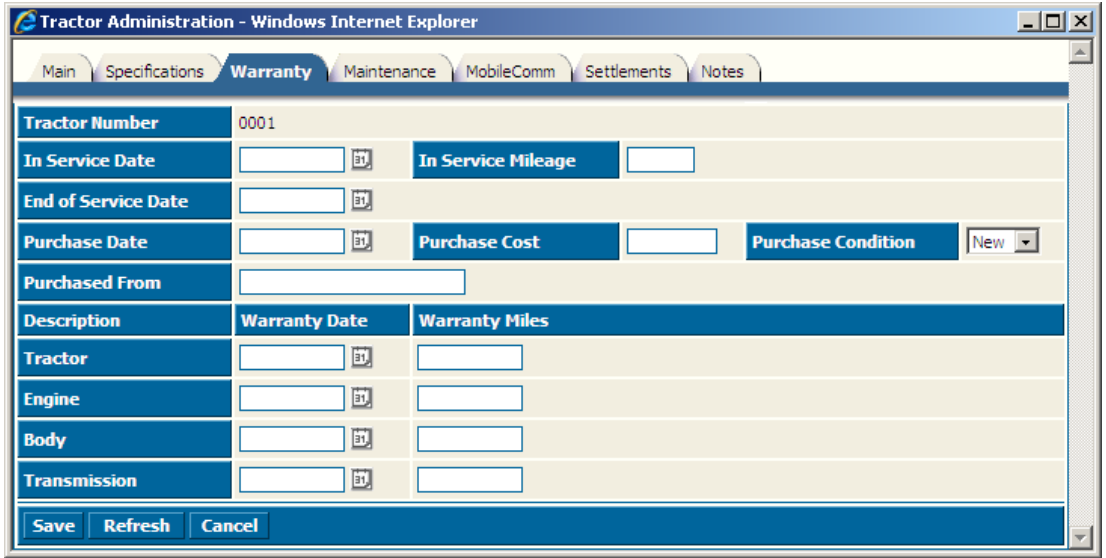

#### **Maintenance Tab**

The Maintenance Tab is where you enter the description of the Preventive Maintenance performed, the work order #, the date, and the odometer reading when the P/M was performed. The system will then display the next applicable date and odometer reading.

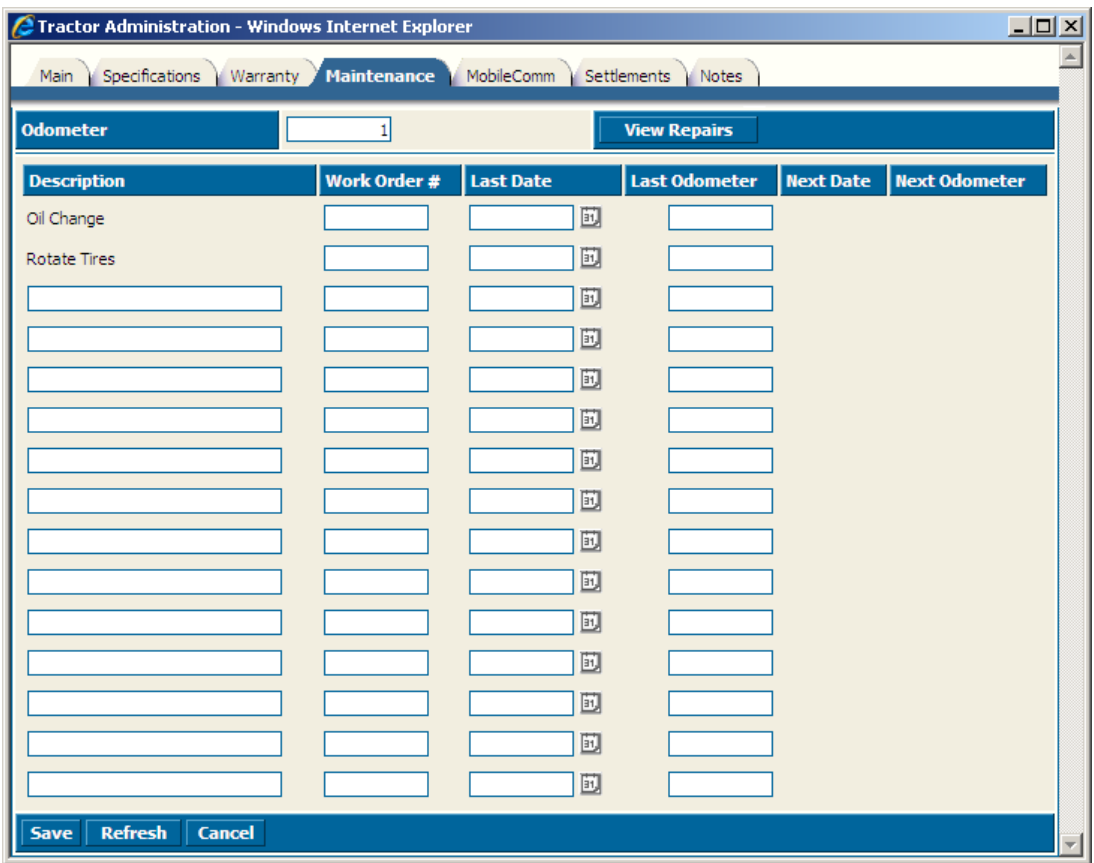

### <span id="page-22-0"></span>**MobileComm Tab**

The MobileComm tab is used to setup a mobile communications device for the tractor. This is only used if you have mobile communications available.

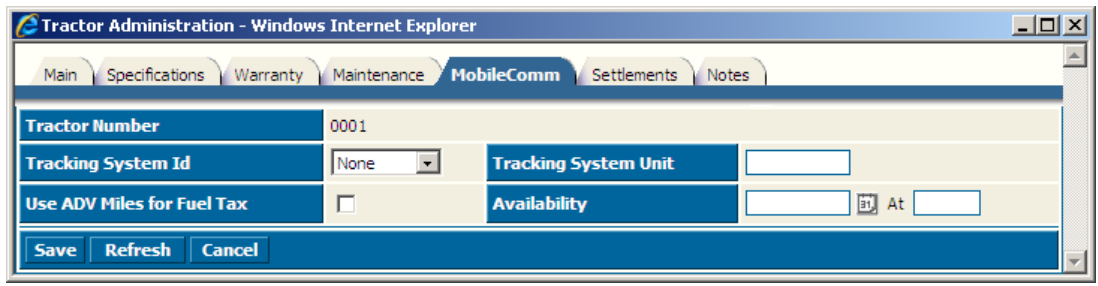

Enter the information according to the following field definitions.

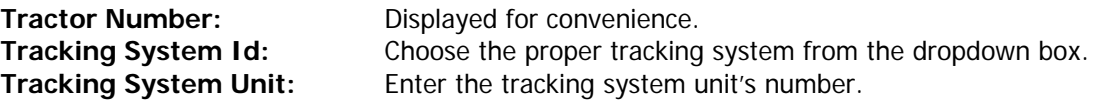

#### **Settlements Tab**

The Settlements tab is used to store and display the tractor settlement information.

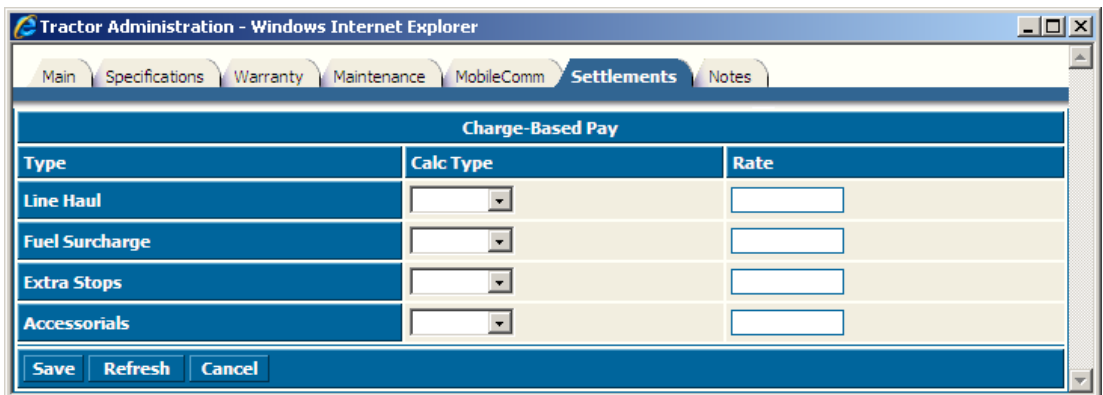

Enter the information according to the following field definitions.

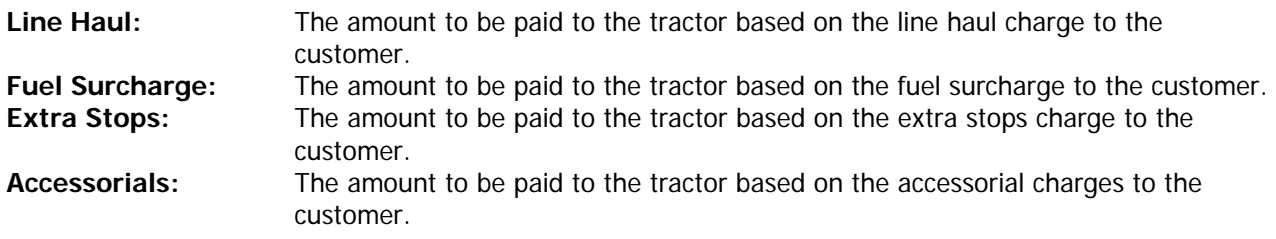

### **Notes Tab**

The Notes tab is used to store any notes about the tractor.

#### **Adding Trailers**

To add a new trailer, go to Administration > File Maintenance > Trailers. A list of all of the system's current trailers will be displayed. Click the Create button at the top of the list to enter a new trailer.

# <span id="page-23-0"></span>**Trailer Page 1 Tab**

The Trailer Page 1 tab is used to store and display the basic information about the trailer.

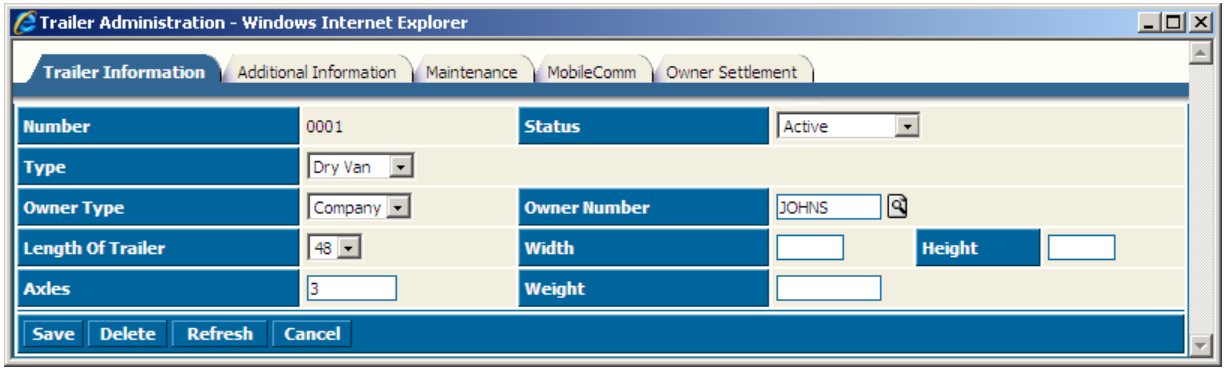

### **Additional Information Tab**

The Additional Information tab is used to display and store more specific information about the trailer.

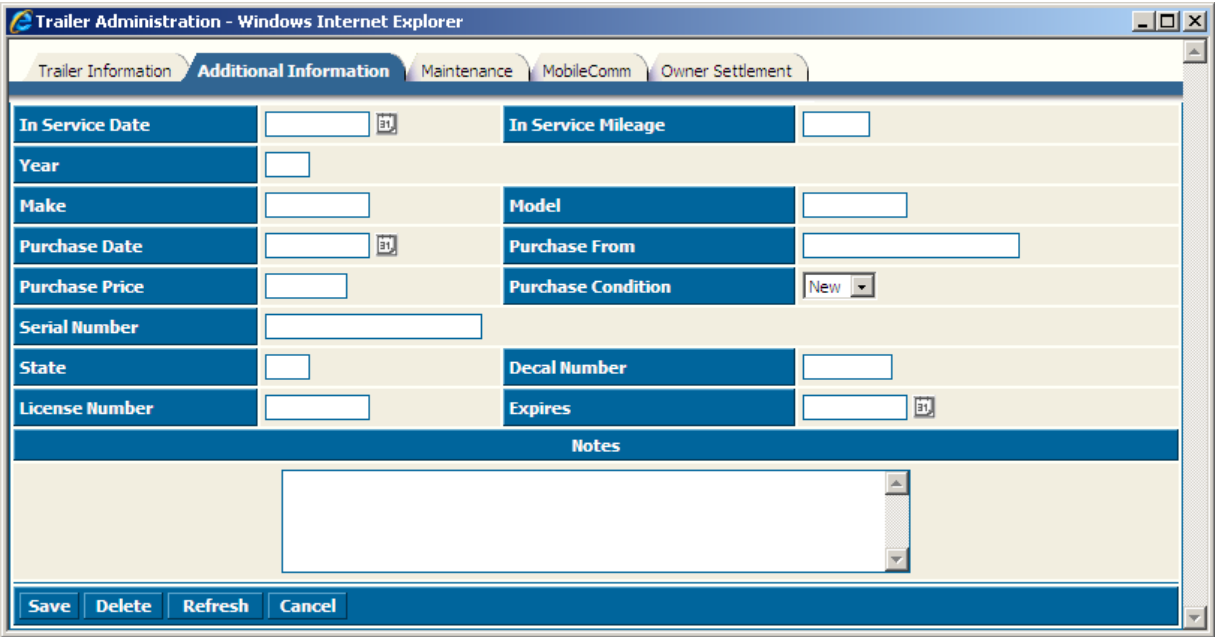

## <span id="page-24-0"></span>**Maintenance Tab**

The Maintenance Tab is where you enter the description of the Preventive Maintenance performed and the date when the P/M was performed. The system will then display the next applicable date.

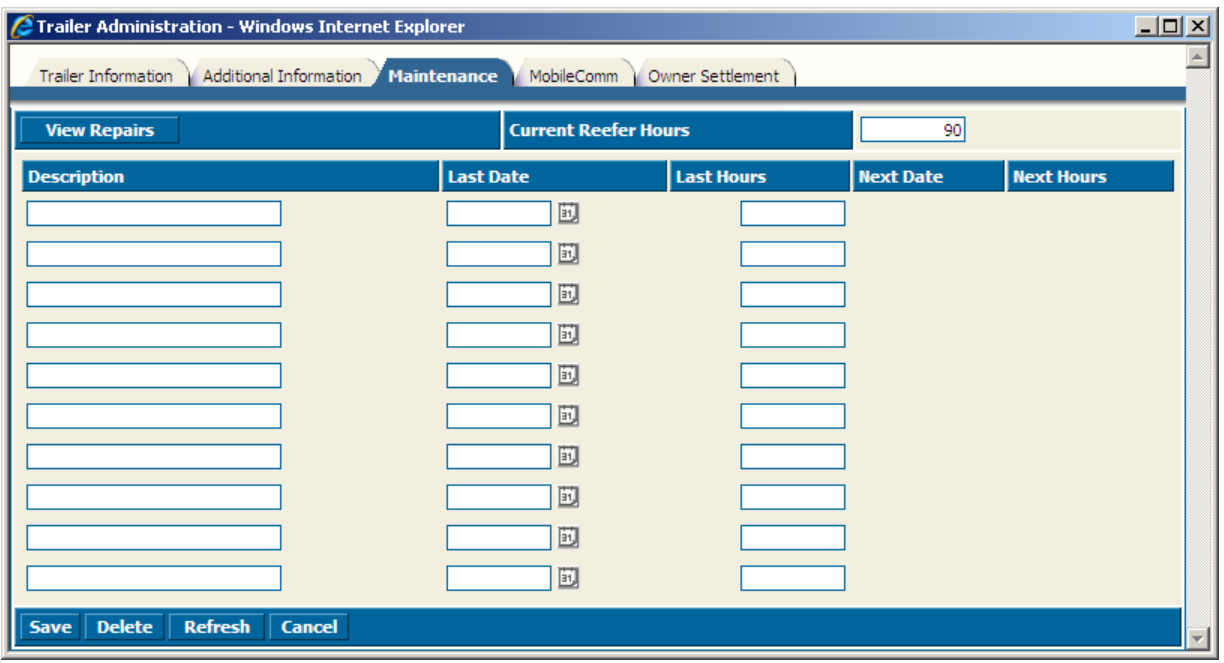

## **MobileComm Tab**

The MobileComm tab is where you configure tour trailer satellite system.

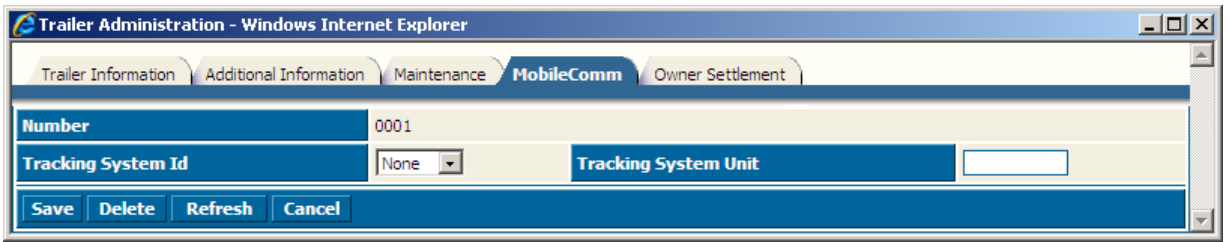

# <span id="page-25-0"></span>**Owner Settlement Tab**

The Owner Settlement tab is used to display and store the settlement information about the trailer.

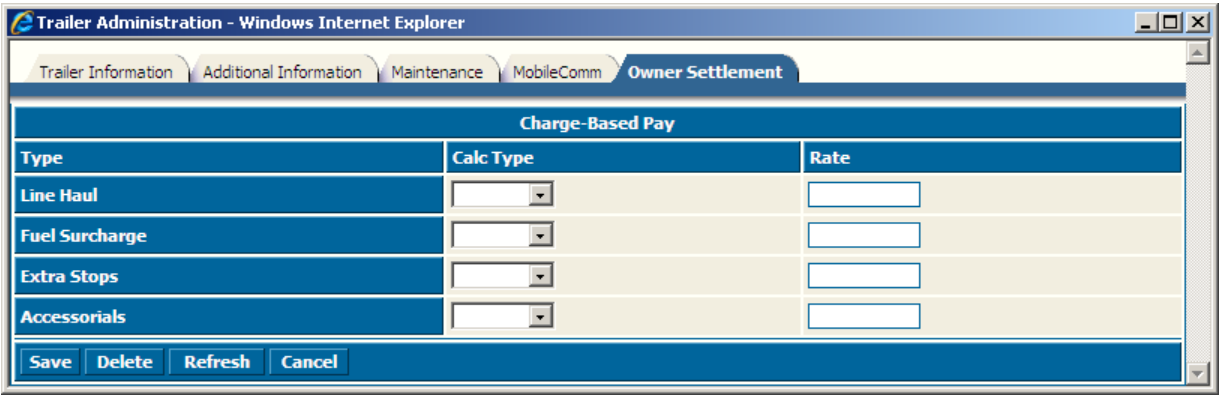

Enter the information according to the following field definitions.

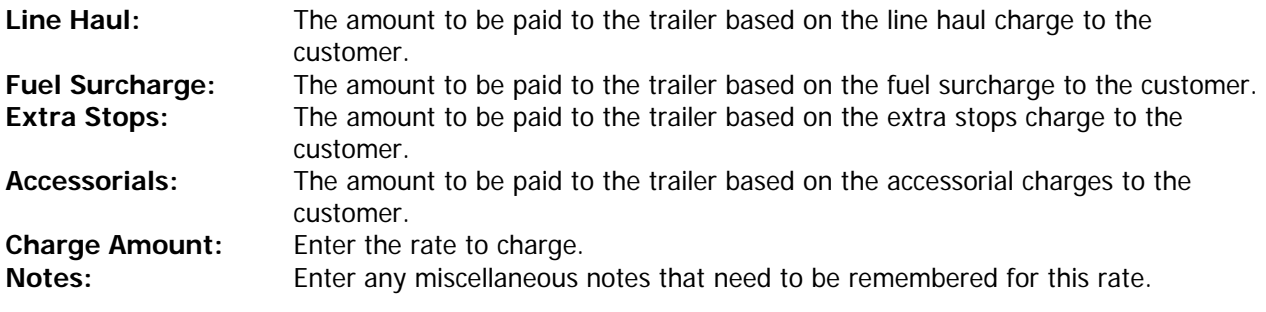